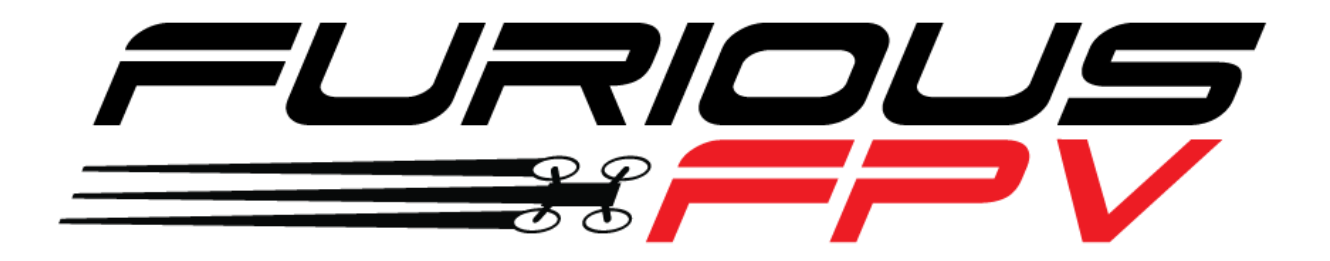

# FORTINI F4 OSD

# **Flight Controller**

# **USER MANUAL VERSION 1.2**

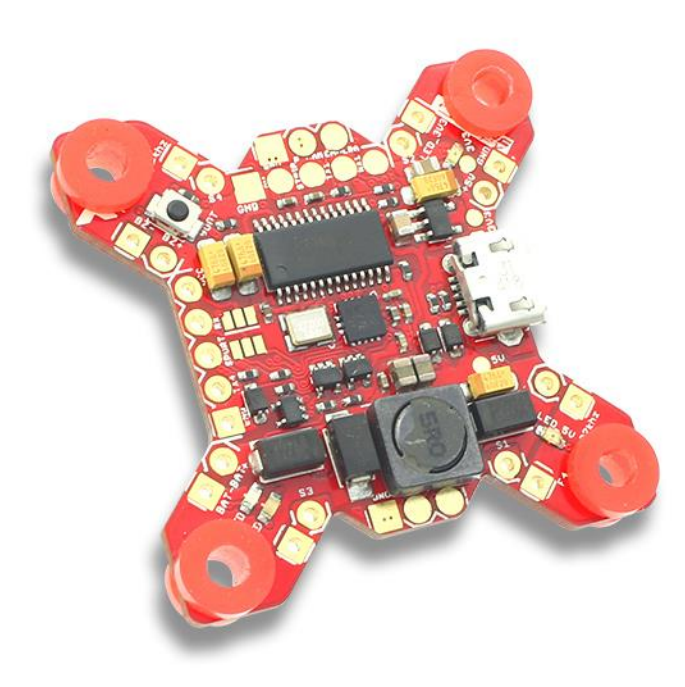

**Please contact us if you need further assistance:** Tech support[: tech@furiousfpv.com](mailto:tech@furiousfpv.com) Sales support: [sales@furiousfpv.com](mailto:sales@furiousfpv.com) Website:<http://furiousfpv.com/>

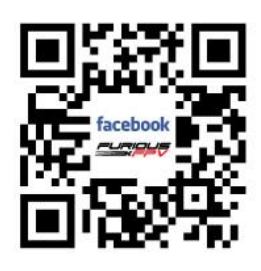

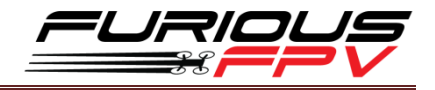

# <span id="page-1-0"></span>**Contents**

<u> 1980 - Jan James Barnett, fransk politik (d. 1980)</u>

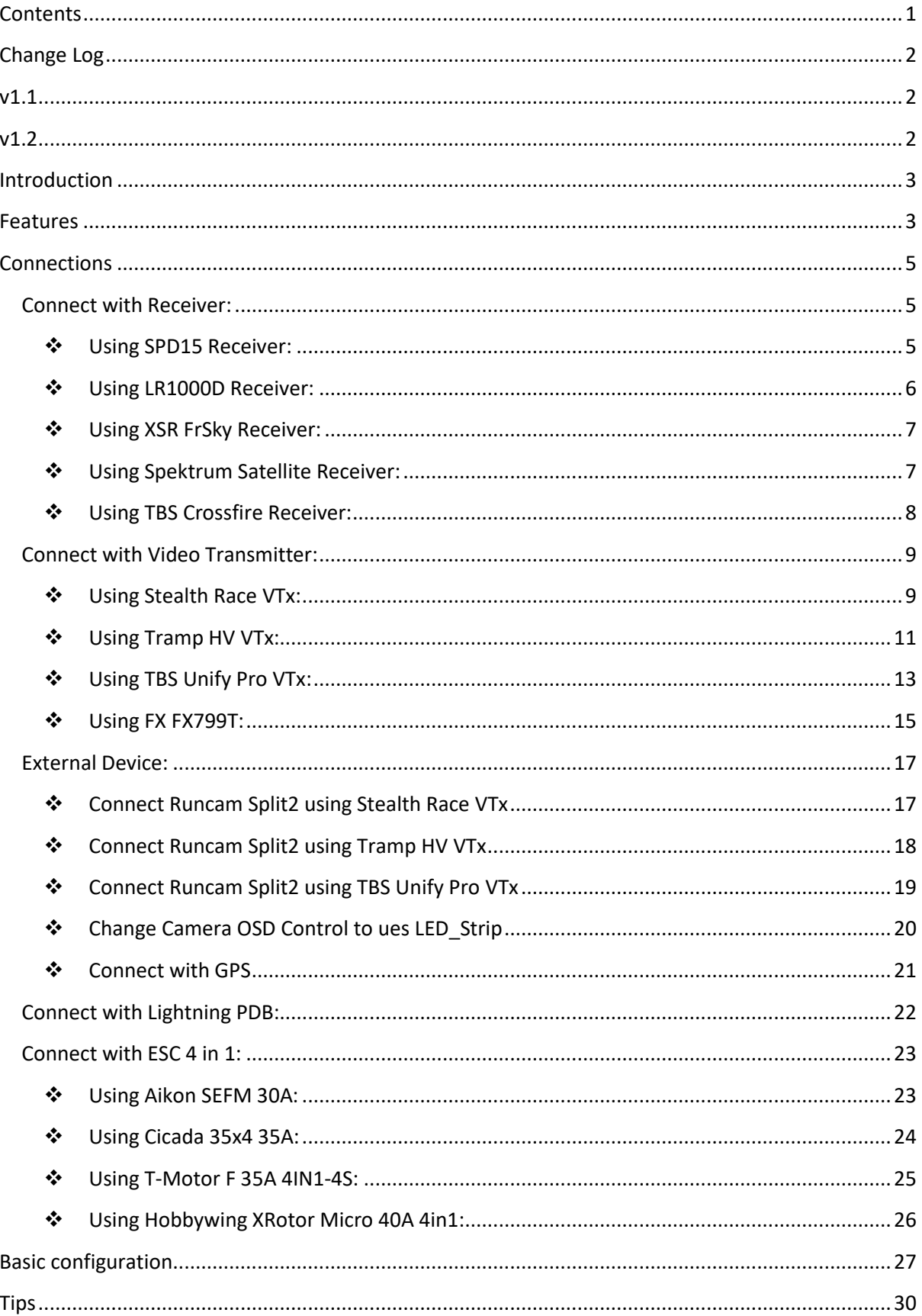

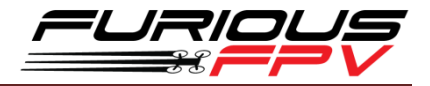

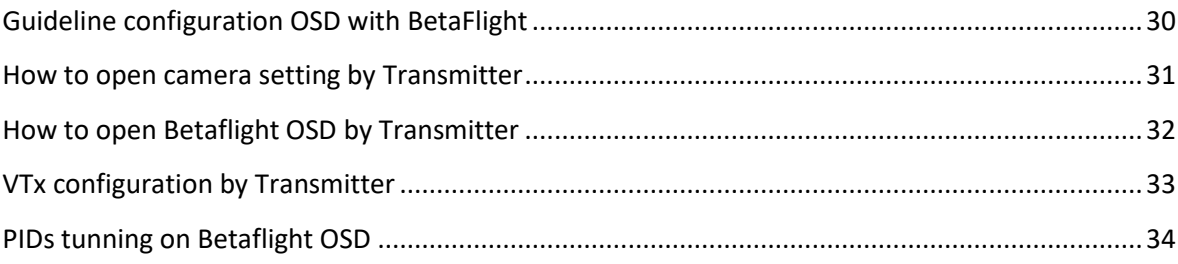

# <span id="page-2-0"></span>**Change Log**

# <span id="page-2-1"></span>**v1.1**

- Add External device:
	- Connect Runcam Split2 using Stealth Race VTx
	- Connect Runcam Split2 using Tramp HV VTx
	- Connect Runcam Split2 using TBS Unify Pro VTx
	- Connect with GPS

# <span id="page-2-2"></span>**v1.2**

- Change Camera OSD Control to ues LED\_Strip

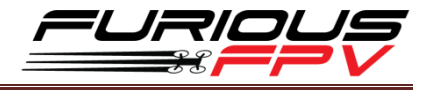

# <span id="page-3-0"></span>**Introduction**

Building upon the powerful Fortini F4, Furious FPV introduces the all new Fortini F4 OSD, introducing new capability & functionality to simplify setup & redefine your next FPV experience. Hold on - it's about to get really good.

Utilizing the cutting edge & feature packed Fortini F4 platform, we have introduced BetaFlight OSD, with the full ability to alter every setting you need direct via your transmitter. No need for your PC just a few simple stick movements, and you're there - simple and straightforward, just the way it should be.

From PID's, camera settings, VTx power and beyond, the Fortini F4 OSD builds upon the previous F4 with powerful and easy to use operating capability without the need of a PC. Need more? We added a built in LC filter for even greater video image, allowing you to push the ragged edge with your next FPV ride.

Designed to be nothing but the very best, the Fortini OSD utilizes high performance, low noise 32kHz Invensense 20602 gyros, (5) UARTS, built in Input / Output Inrush Voltage Protection, and the capability to allow S.PORT direct connection with the receiver without any aspect of receiver modification. This massive feature dense packaging offers everything you could ever want from the most sophisticated flight controller available today.

Feature rich and ultra-powerful, the Fortini is the full up package, breaking new ground in true FC brilliance. Toss compromise out the window and open your FPV world to the most functional and feature packed FC you have ever seen before.

# <span id="page-3-1"></span>**Features**

- Built-in OSD
- Built-in Camera OSD Control for FPV camera
- Selectable 3.3V or 5V voltage for RX
- Silicone damper for better anti-vibration
- Fortini F4 OSD modifies camera settings by transmitter
- 5x Serial UARTs for USB, SBUS, SPORT, TBS Receiver or GPS, Telemetry VTX
- Separate power supply for gyro with LDO low noise and high accuracy
- Built-in driver inverter for S-bus and Smart-Port connection directly to FC
- Inrush voltage protection input and output by transient voltage suppressor

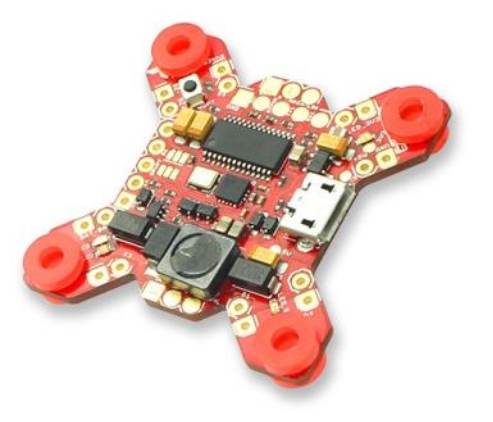

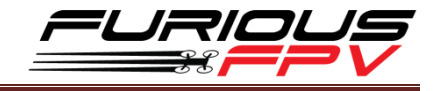

- Invensense 20602 gyro for high speed 32khz, lowest noise floor and highest sensitivity  $\bullet$
- Weight: 5.5gr

# **Pinout**

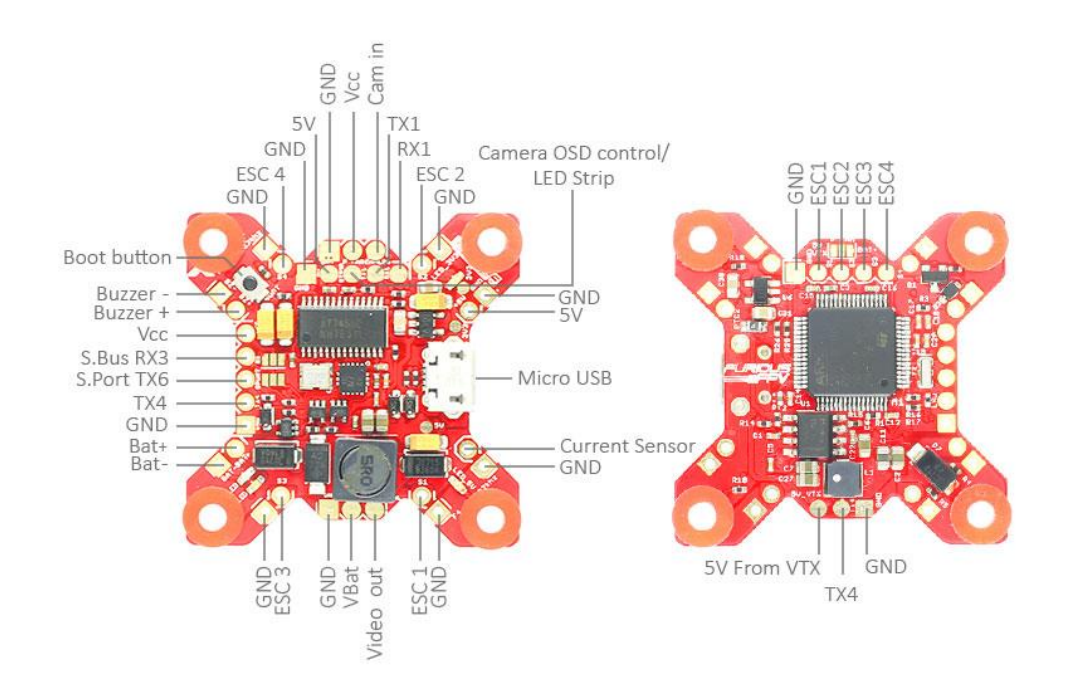

# **Dimensions**

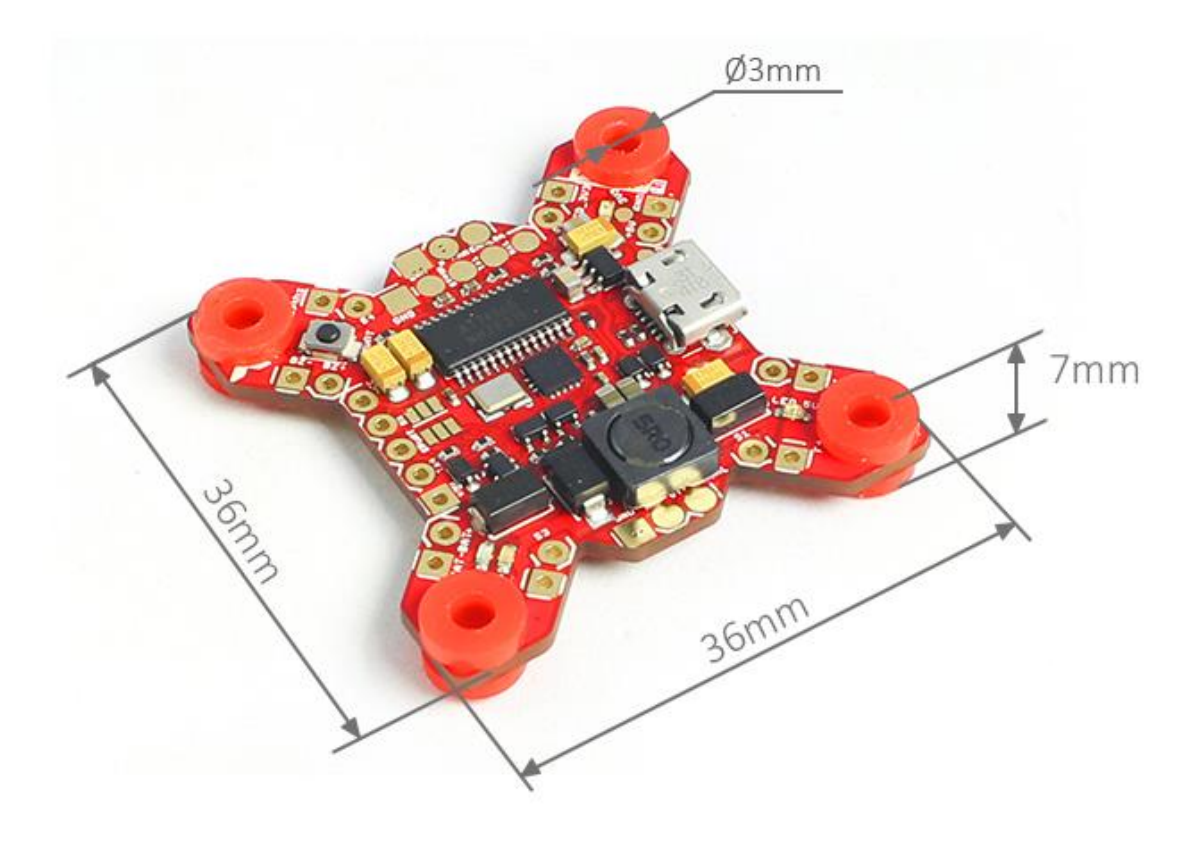

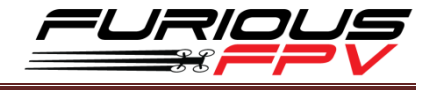

# <span id="page-5-0"></span>**Connections**

**\*WARNING: Fortini F4 OSD can support up to 6S Lipo battery but make sure other devices also** 

**support it.**

# <span id="page-5-1"></span>**Connect with Receiver:**

# **Using SPD15 Receiver:**

<span id="page-5-2"></span>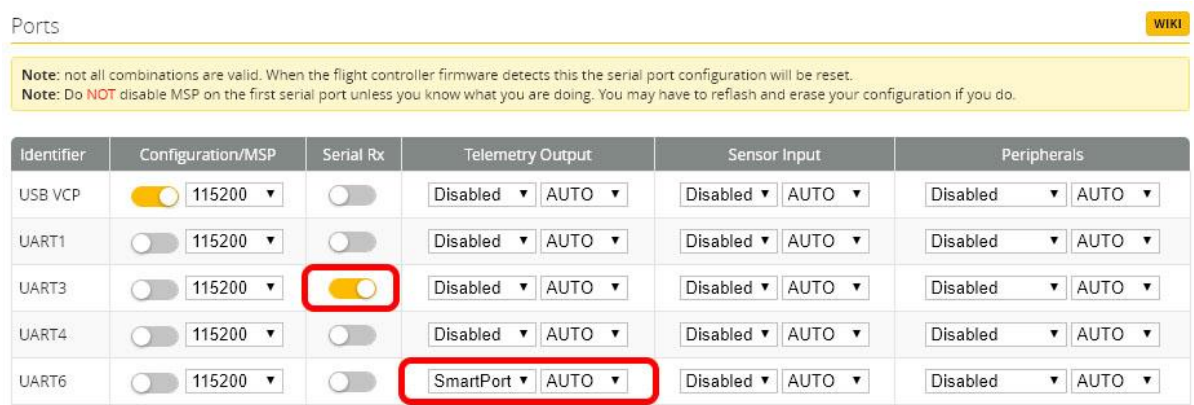

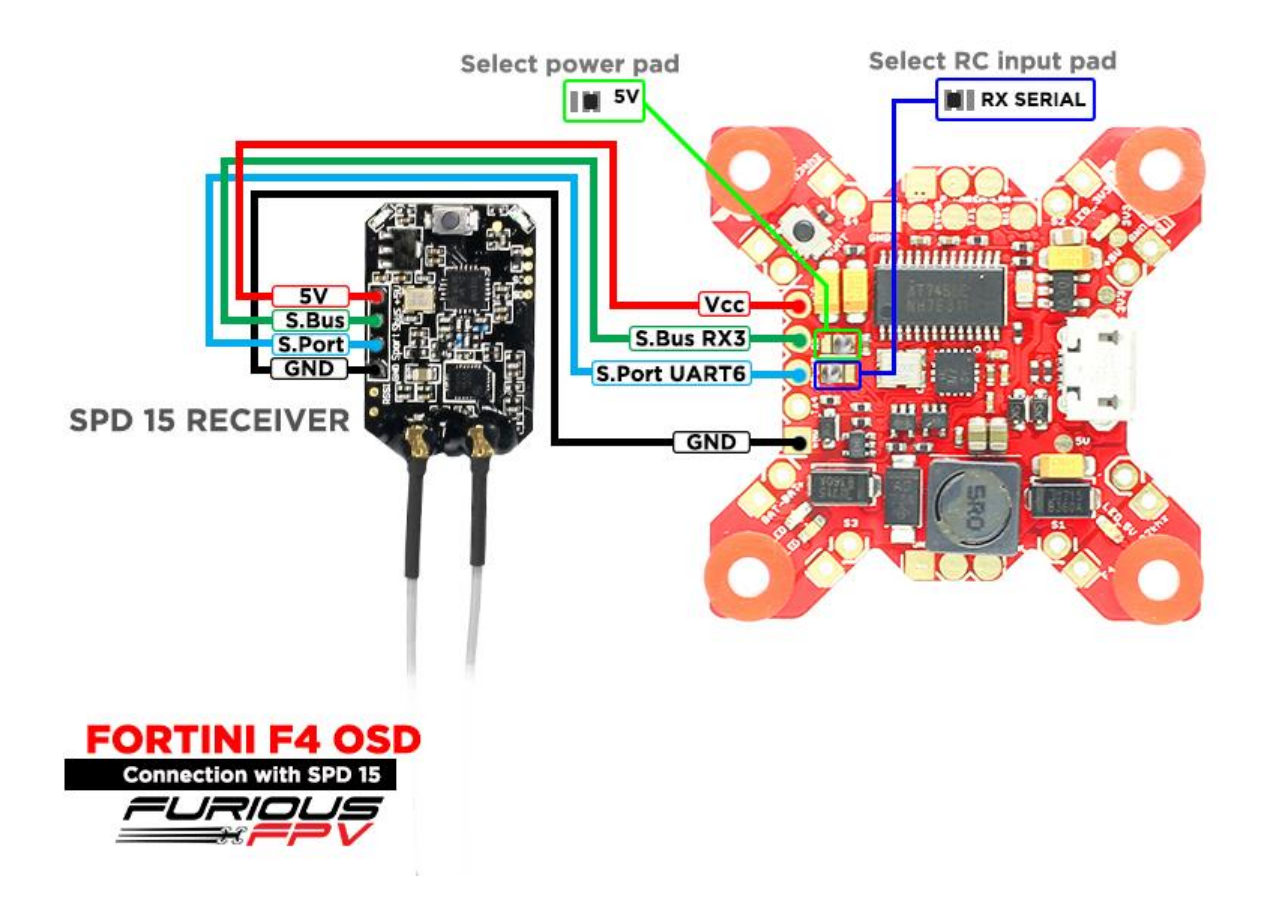

*You can buy SPD15 Receiver right here:<https://goo.gl/FTnrpR>*

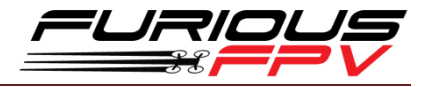

# **Using LR1000D Receiver:**

<span id="page-6-0"></span>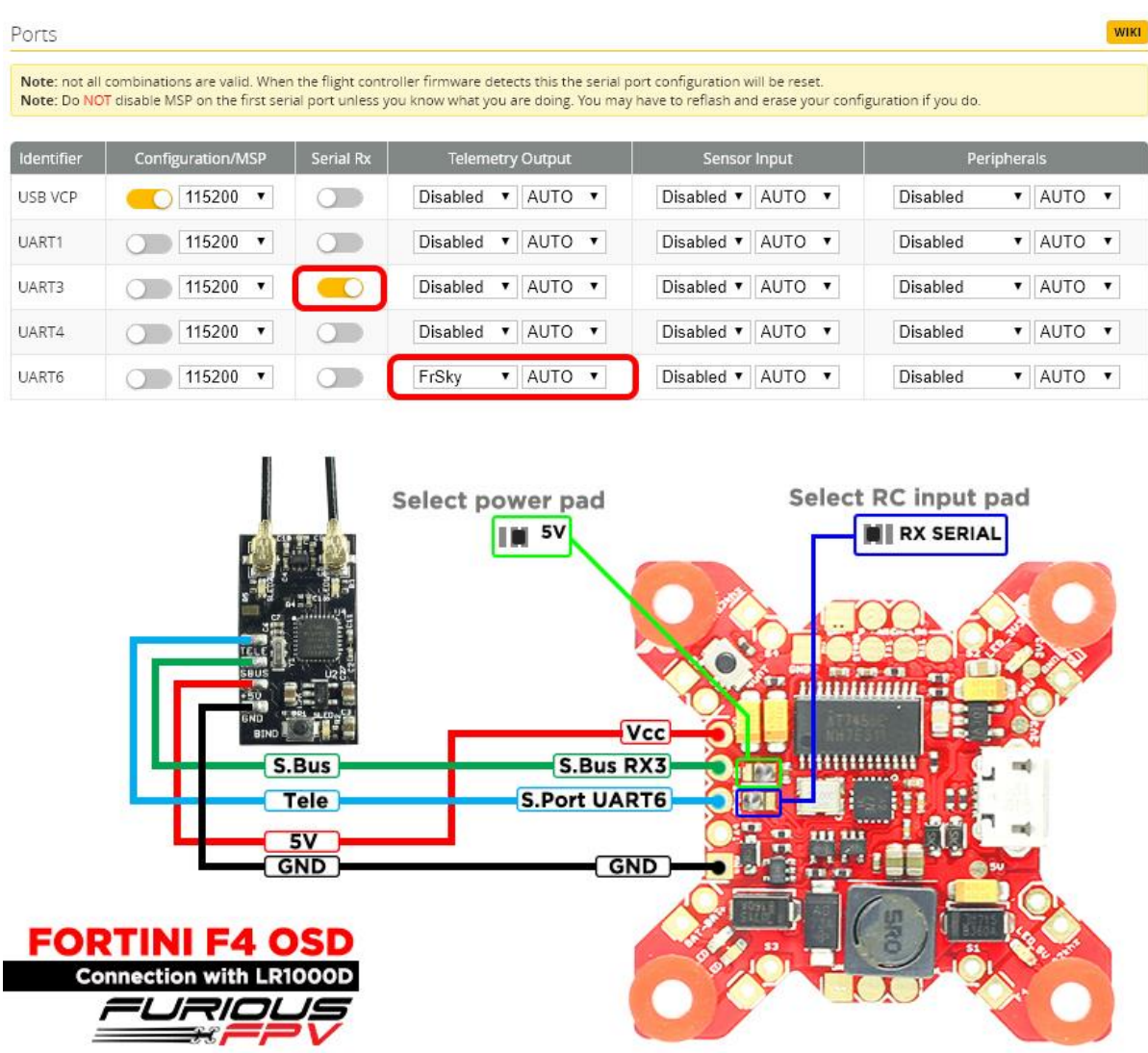

*You can buy LR1000D Receiver right here[: https://goo.gl/4Cr0Hl](https://goo.gl/4Cr0Hl)*

**\* NOTE:** If you use **LR1000D** Receiver please go to **CLI** and type the following commands:

set sbus\_inversion = OFF

save

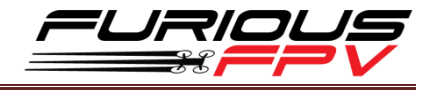

### <span id="page-7-0"></span>**Using XSR FrSky Receiver:**

**\*NOTE:** If **telemetry** of XSR is **not working** with FORTINI F4 OSD, please **update firmware** for XSR receiver

#### **Download firmware here:<https://goo.gl/t1LMT5>**

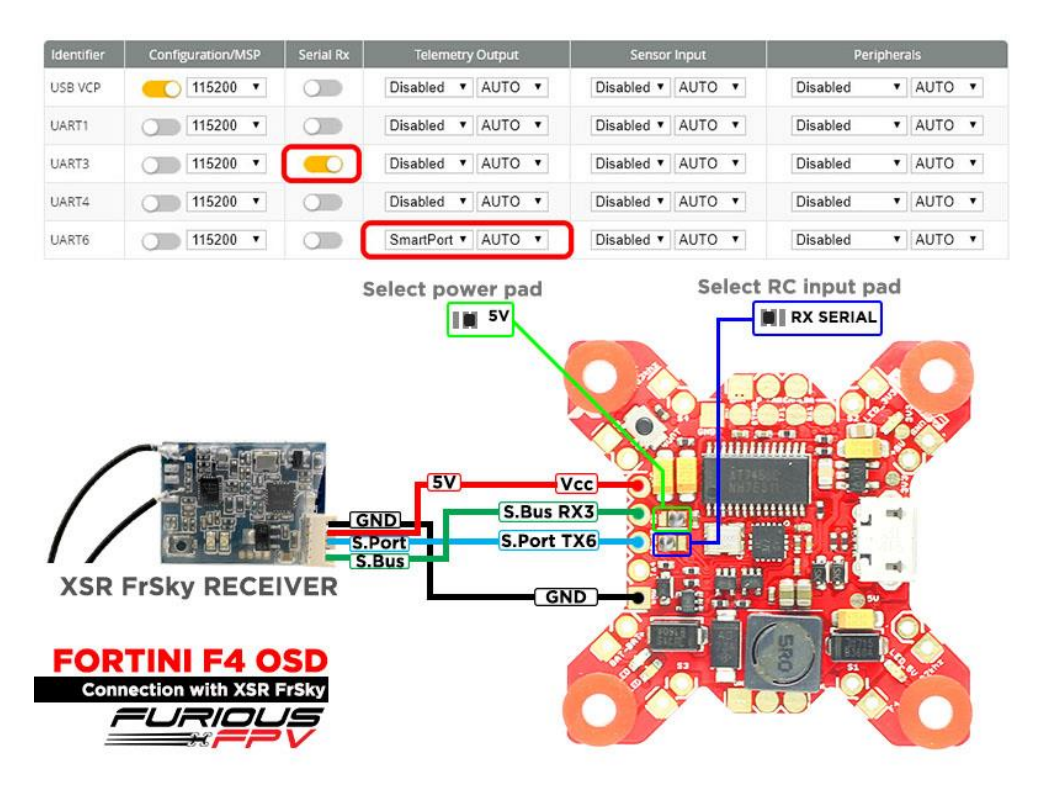

### <span id="page-7-1"></span>**Using Spektrum Satellite Receiver:**

| Identifier | Configuration/MSP | Serial Rx  | <b>Telemetry Output</b>     | Sensor Input      | Peripherals                 |
|------------|-------------------|------------|-----------------------------|-------------------|-----------------------------|
| USB VCP    | 115200 .          | Œ          | AUTO *<br>Disabled <b>v</b> | Disabled v AUTO v | * AUTO *<br>Disabled        |
| UART1      | 115200 *          | $\sigma$ . | AUTO *<br>Disabled v        | Disabled v AUTO v | * AUTO *<br>Disabled        |
| UART3      | 115200 .          | о          | Disabled v<br>AUTO .        | Disabled . AUTO . | <b>Disabled</b><br>* AUTO * |
| UART4      | 115200 .          | 00         | Disabled v<br>AUTO *        | Disabled . AUTO . | <b>Disabled</b><br>* AUTO * |
| UART6      | 115200 .          | Œ          | Disabled <b>v</b><br>AUTO * | Disabled . AUTO . | Disabled<br>* AUTO *        |

NOTE: When use Spektrum Satellite for Fortini F4 OSD, you must use battery for FC's power

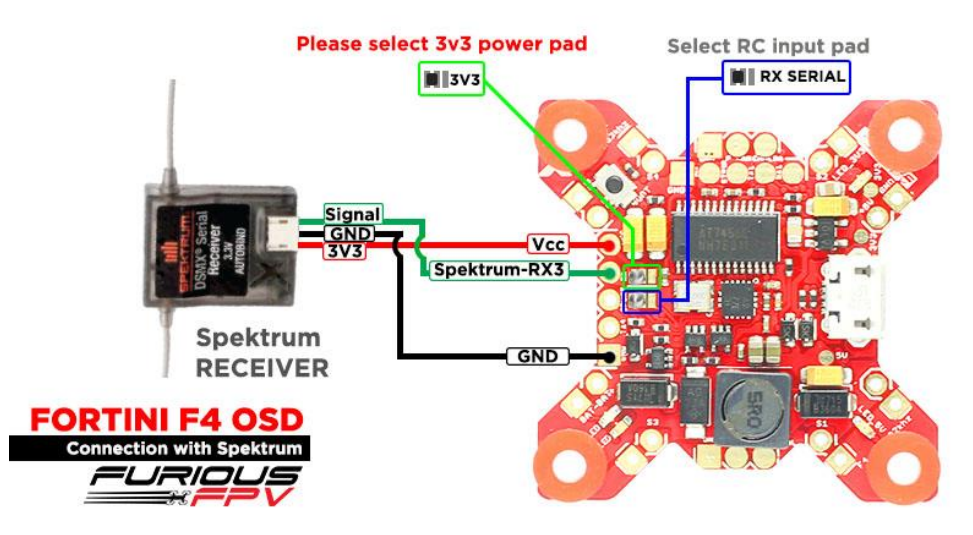

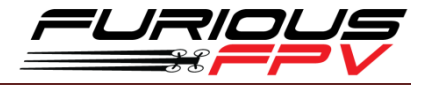

# **Using TBS Crossfire Receiver:**

<span id="page-8-0"></span>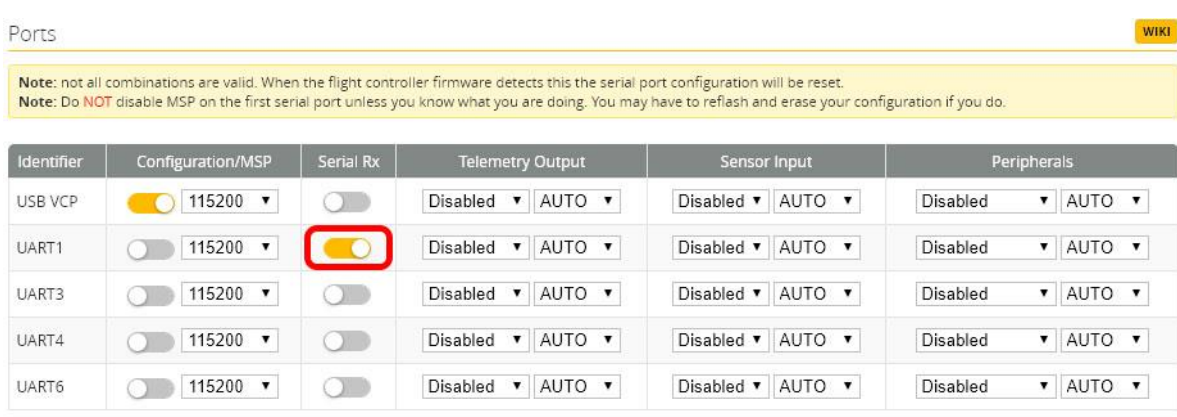

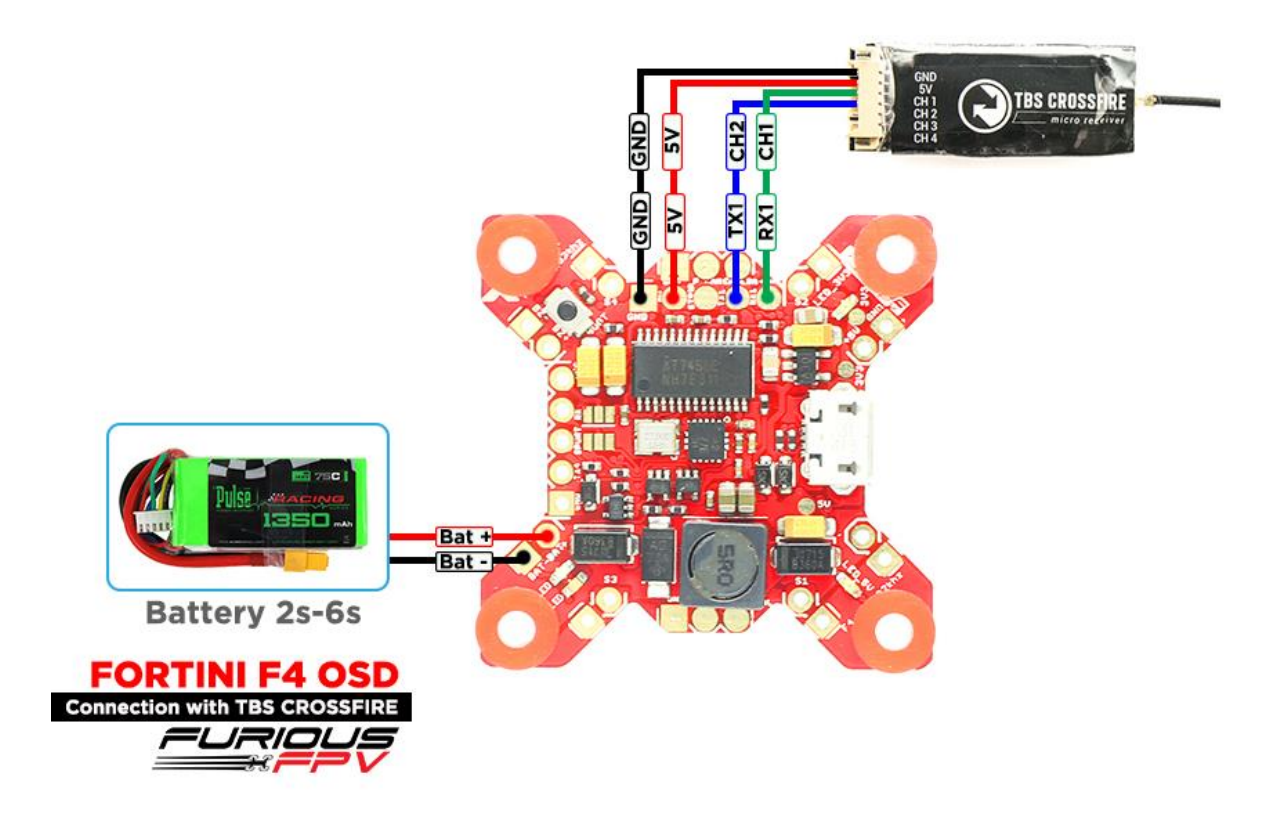

## Receiver Serial-based receiver (SPEKSAT, § ▼ Receiver Mode Note: Remember to configure a Serial Port (via Ports tab) and choose a Serial Receiver Provider when using RX\_SERIAL feature. **CRSF**  $\blacktriangledown$ Serial Receiver Provider

# <span id="page-9-1"></span><span id="page-9-0"></span>**Connect with Video Transmitter:**

# **Using Stealth Race VTx:**

- **Using 5V from VTx to power Camera**
- **\*NOTE: Fortini F4 OSD can support up to 6S Lipo battery but make sure other devices also**

#### **support it.**

JF

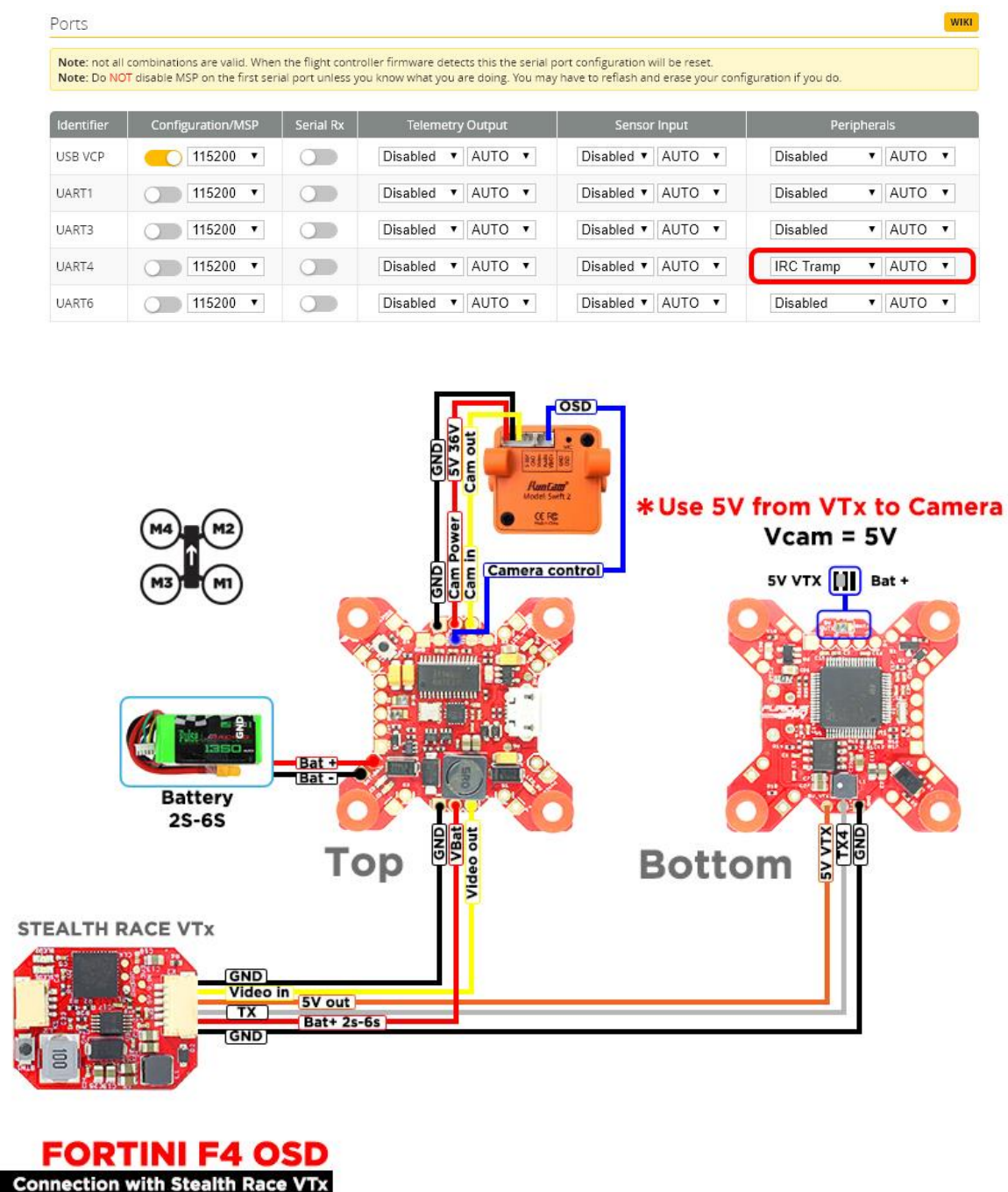

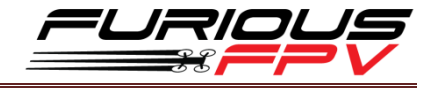

# **Using Battery from VTx to power Camera**

### **\*NOTE: Fortini F4 OSD can support up to 6S Lipo battery but make sure other devices also support it.**

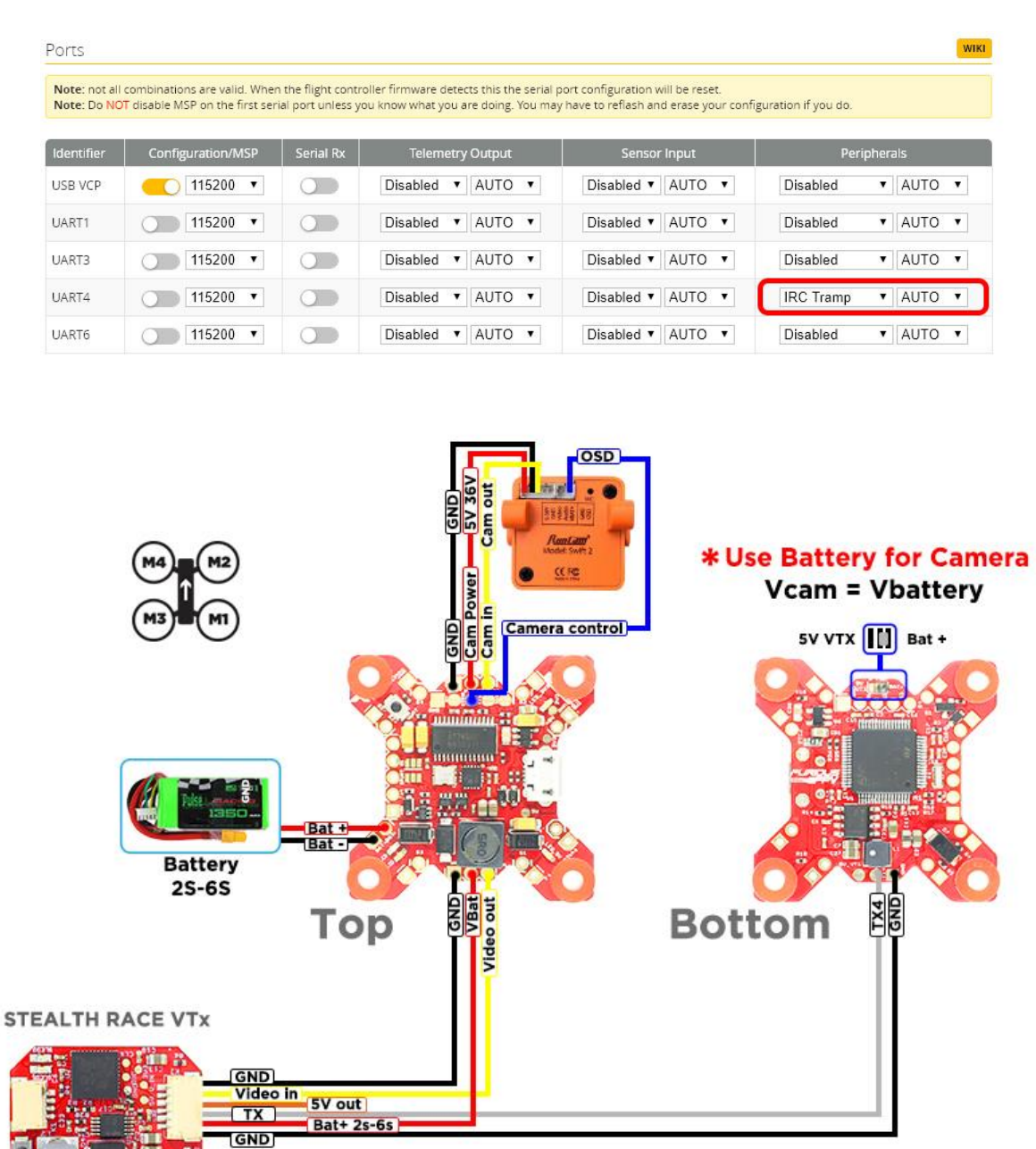

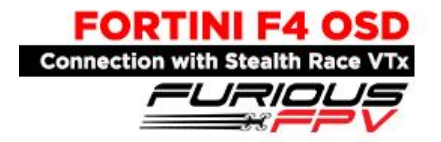

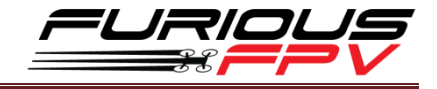

# <span id="page-11-0"></span>**Using Tramp HV VTx:**

**Using 5V from VTx to power Camera**

**\*NOTE: Fortini F4 OSD can support up to 6S Lipo battery but make sure other devices also** 

#### **support it.**

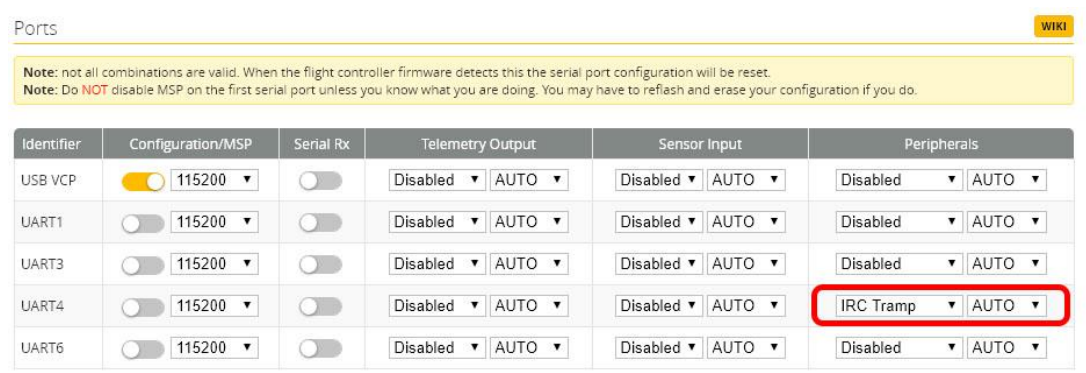

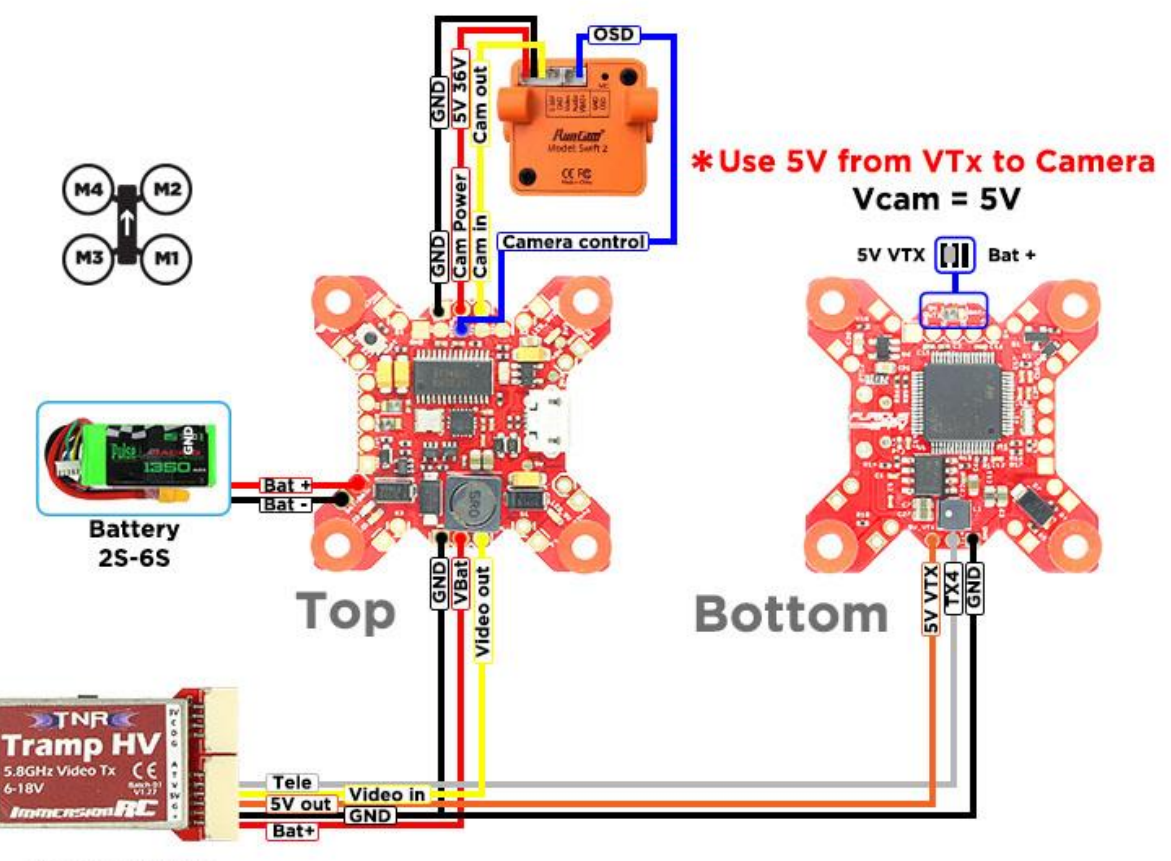

Tramp HV VTx

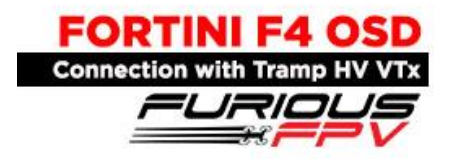

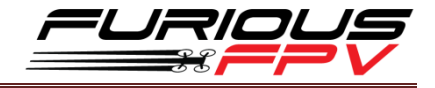

### **Using Battery from VTx to power Camera**

### **\*NOTE: Fortini F4 OSD can support up to 6S Lipo battery but make sure other devices also support it.**

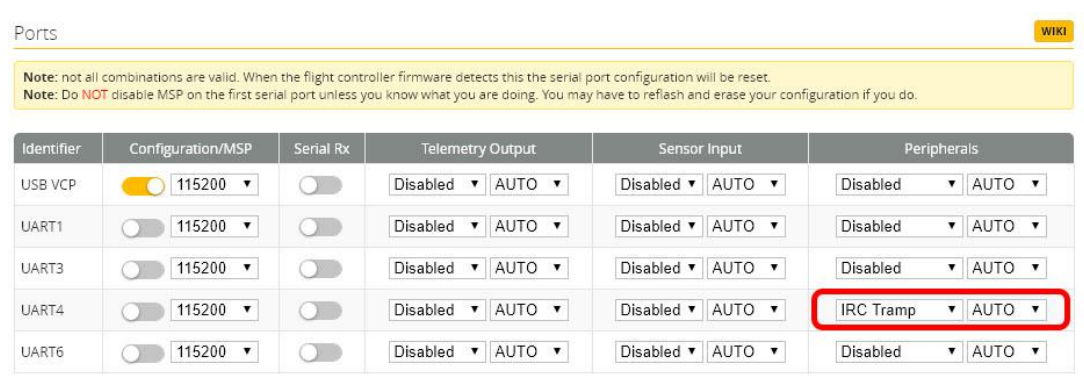

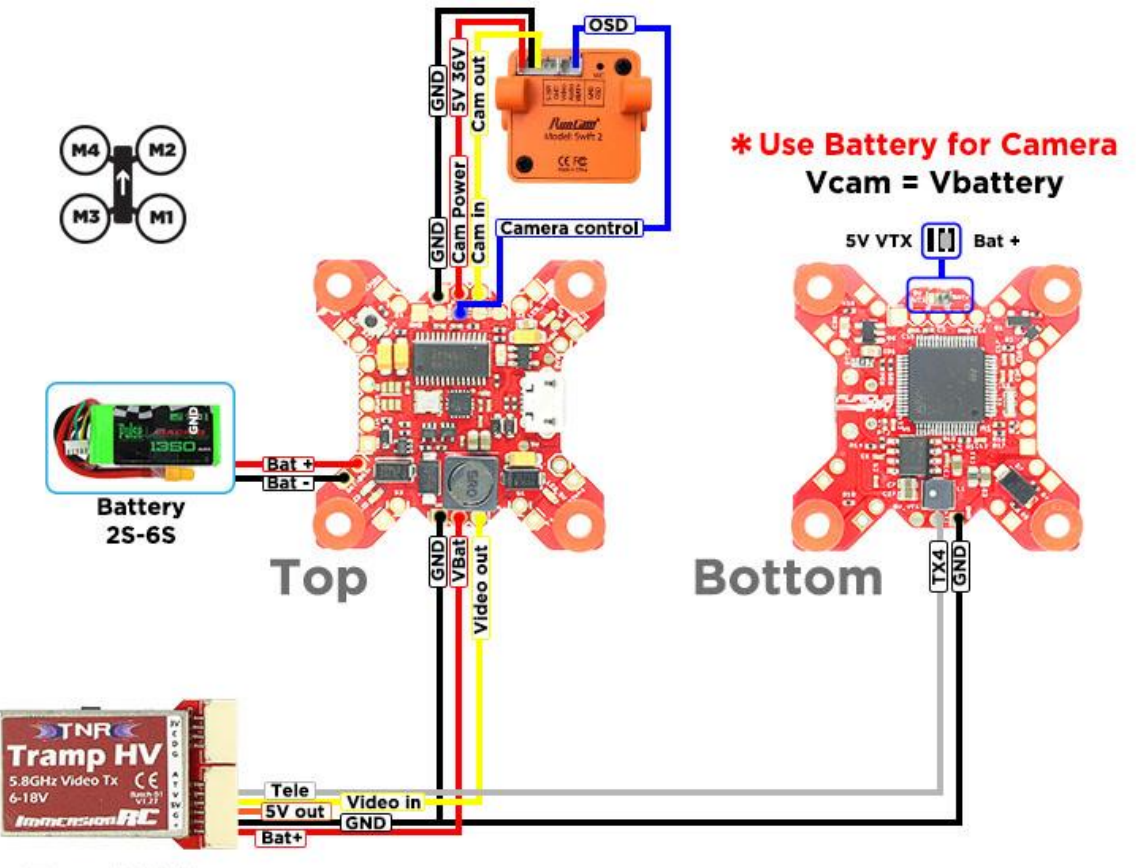

**Tramp HV VTx** 

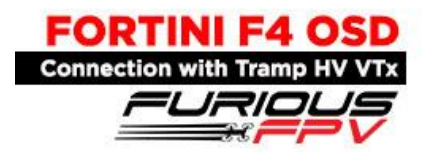

# <span id="page-13-0"></span>**Using TBS Unify Pro VTx:**

**Using 5V from VTx to power Camera**

**\*NOTE: Fortini F4 OSD can support up to 6S Lipo battery but make sure other devices also** 

#### **support it.**

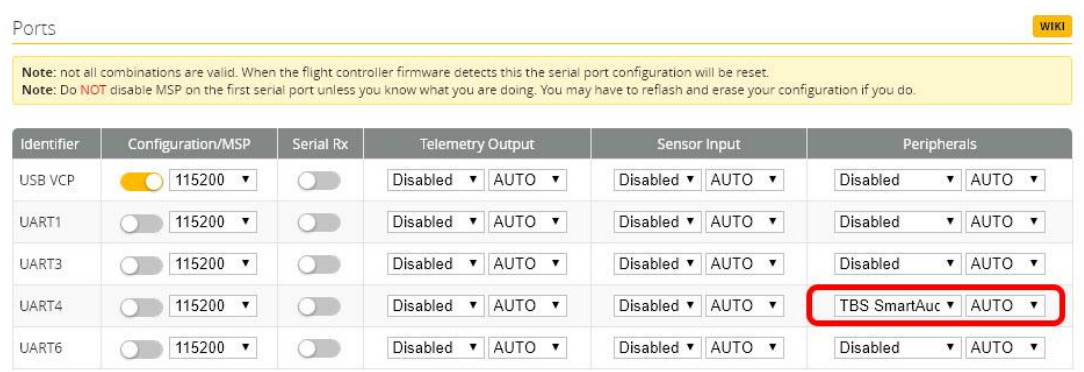

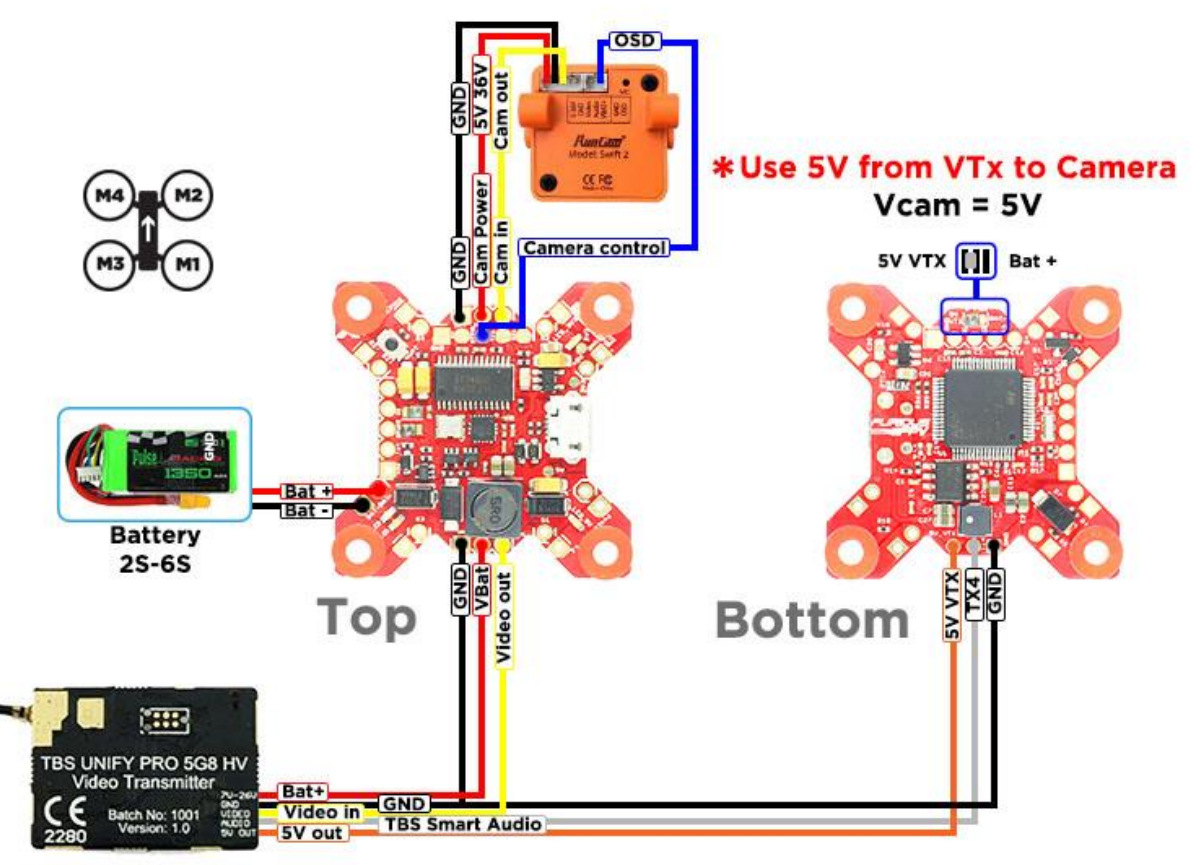

TBS Unify Pro VTx

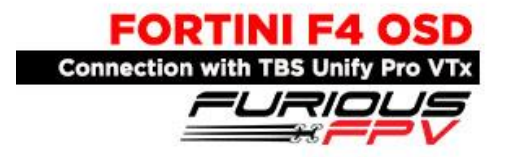

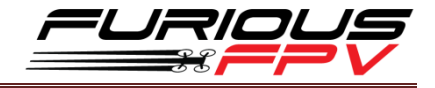

### **Using Battery from VTx to power Camera**

### **\*NOTE: Fortini F4 OSD can support up to 6S Lipo battery but make sure other devices also**

#### **support it.**

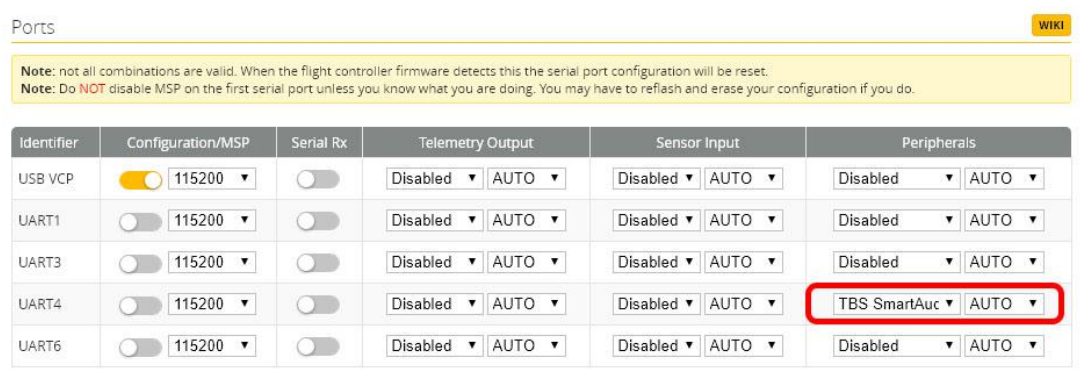

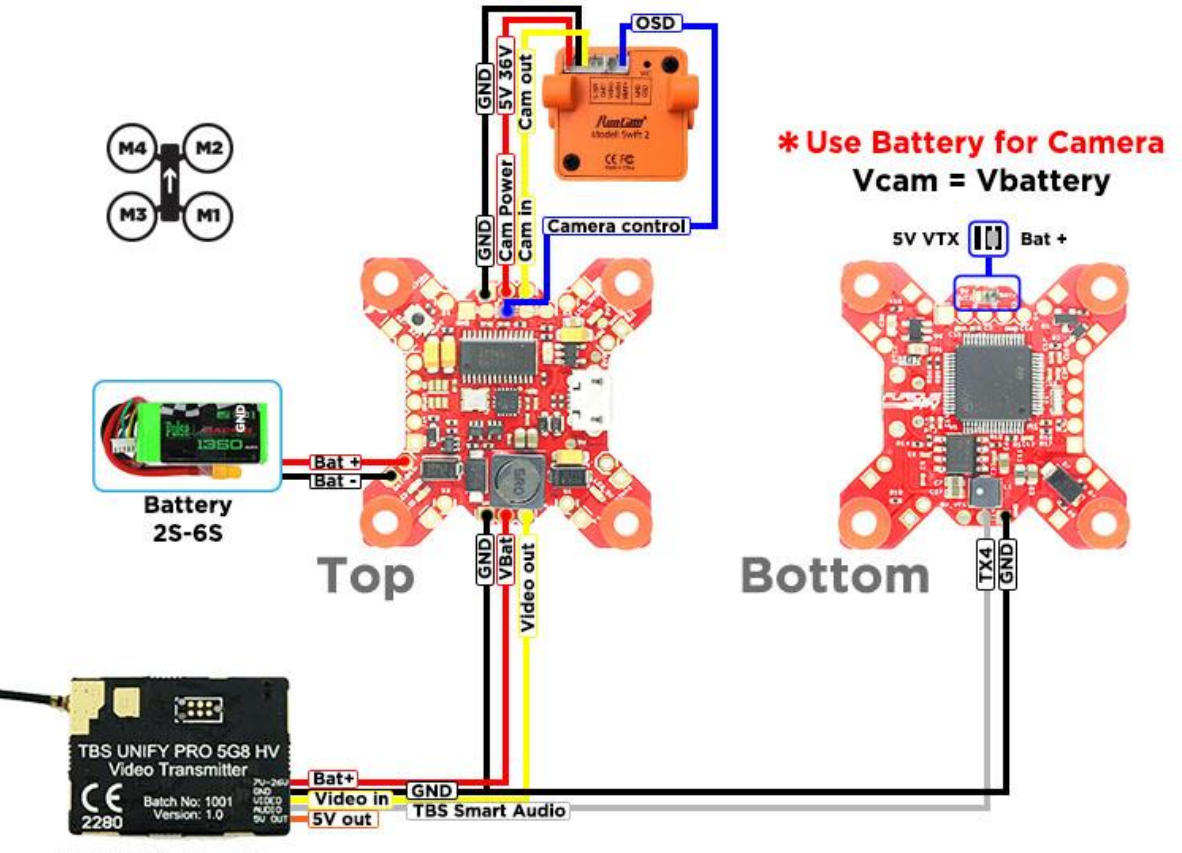

TBS Unify Pro VTx

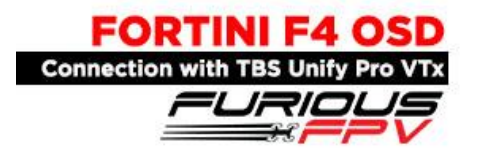

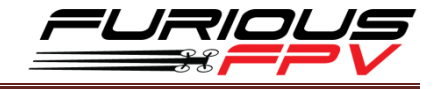

# <span id="page-15-0"></span>**Using FX FX799T:**

**Using 5V from VTx to power Camera**

```
*NOTE: Fortini F4 OSD can support up to 6S Lipo battery but make sure other devices also
```
#### **support it.**

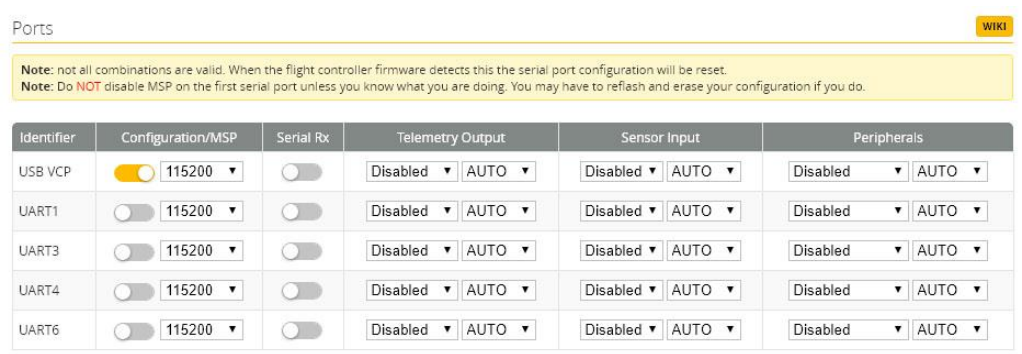

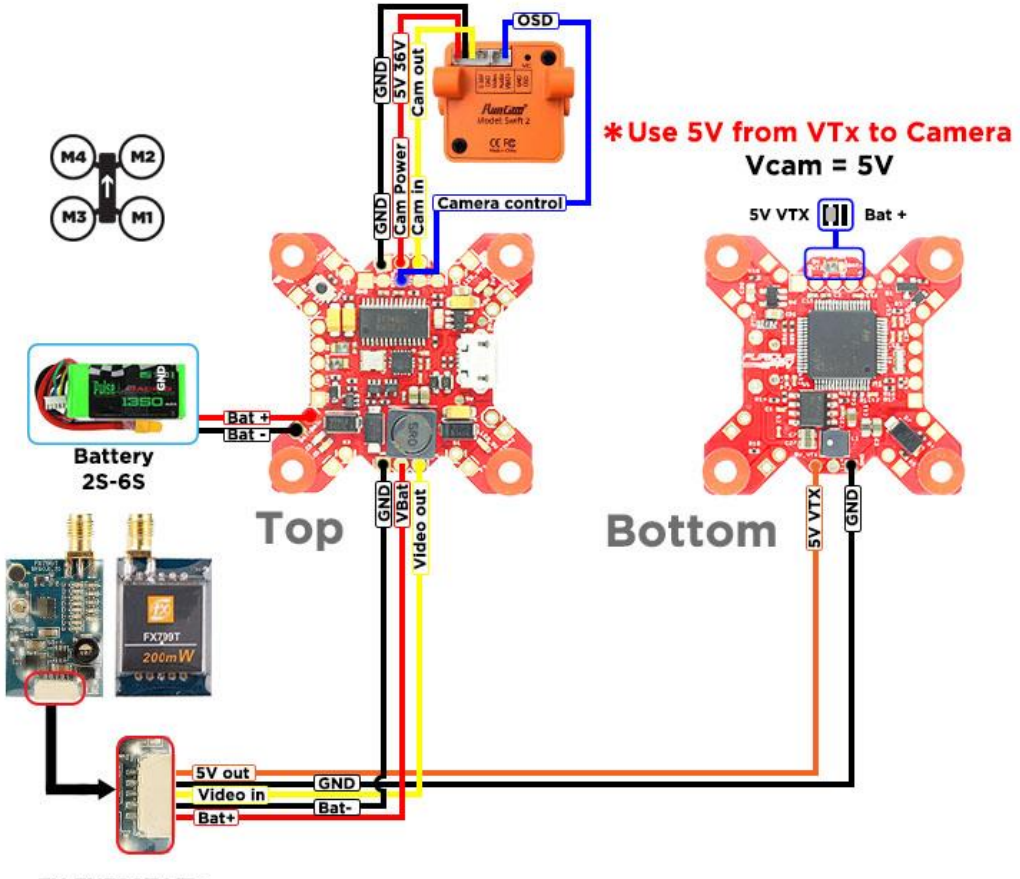

FX FX799T VTx

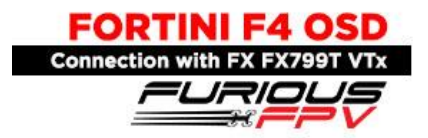

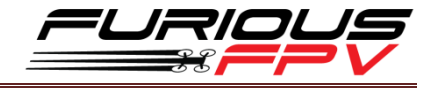

**Using Battery from VTx to power Camera**

### **\*NOTE: Fortini F4 OSD can support up to 6S Lipo battery but make sure other devices also support it.**

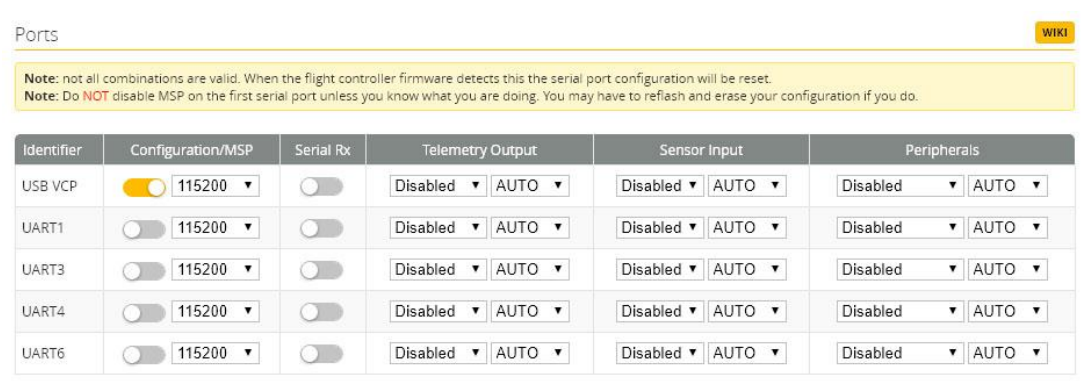

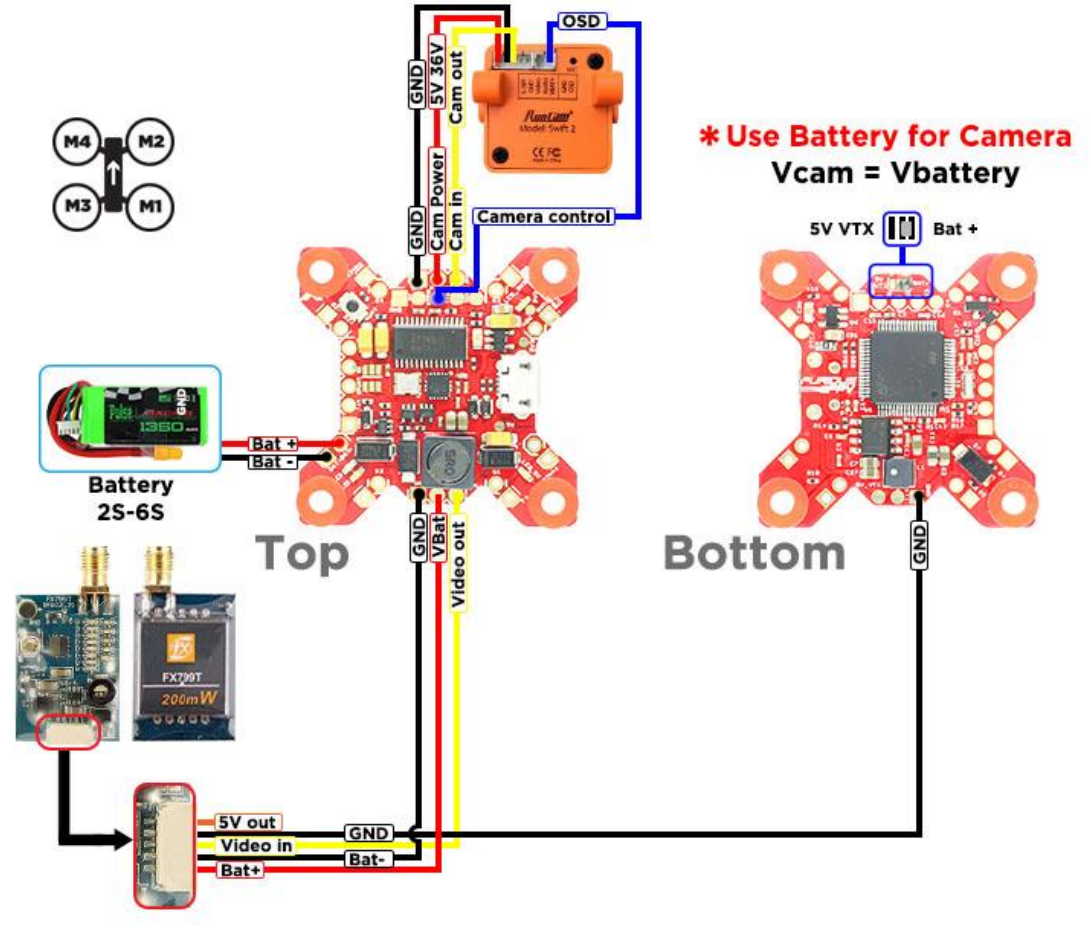

FX FX799T VTx

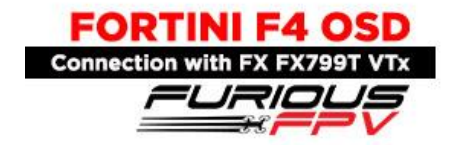

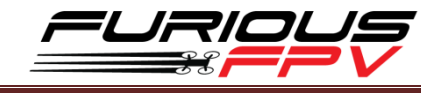

# <span id="page-17-1"></span><span id="page-17-0"></span>**External Device:**

# ❖ Connect Runcam Split2 using Stealth Race VTx

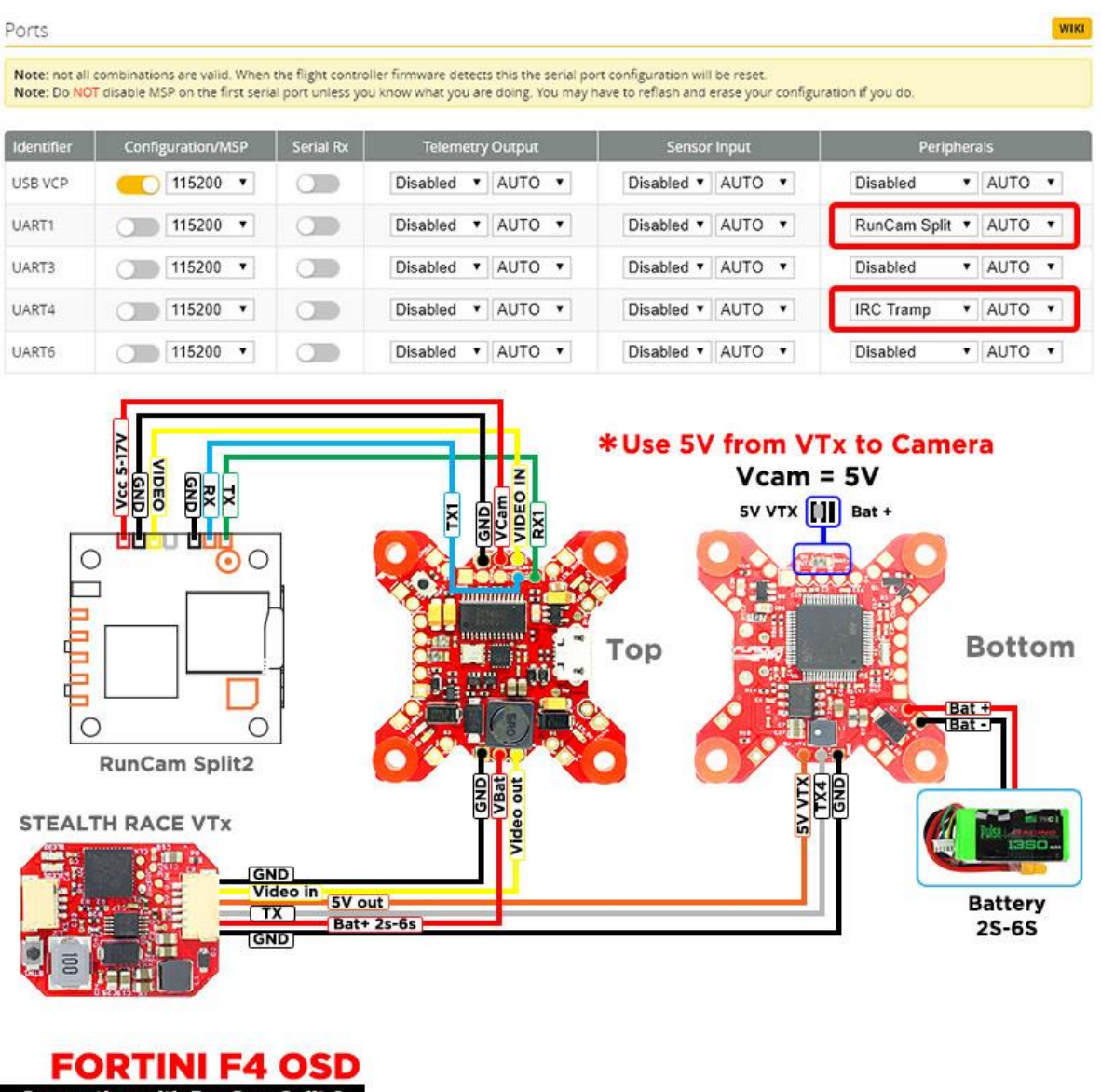

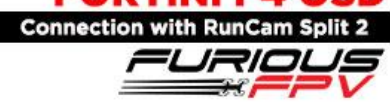

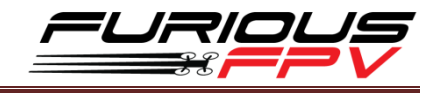

WIKE

# <span id="page-18-0"></span>❖ Connect Runcam Split2 using Tramp HV VTx

Ports

Note: not all combinations are valid. When the flight controller firmware detects this the serial port configuration will be reset.<br>Note: Do NOT disable MSP on the first serial port unless you know what you are doing. You

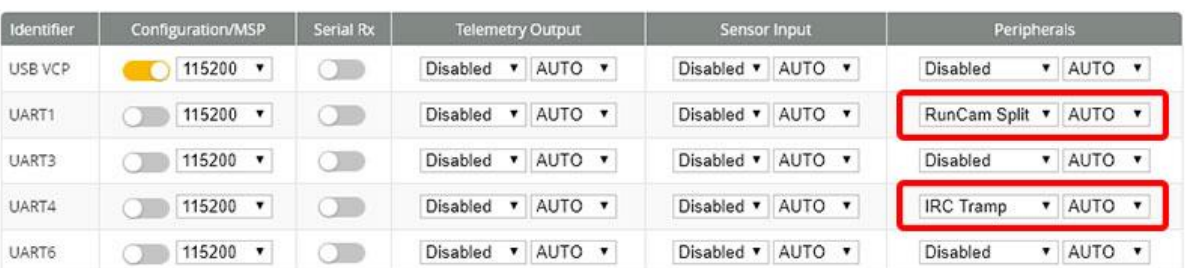

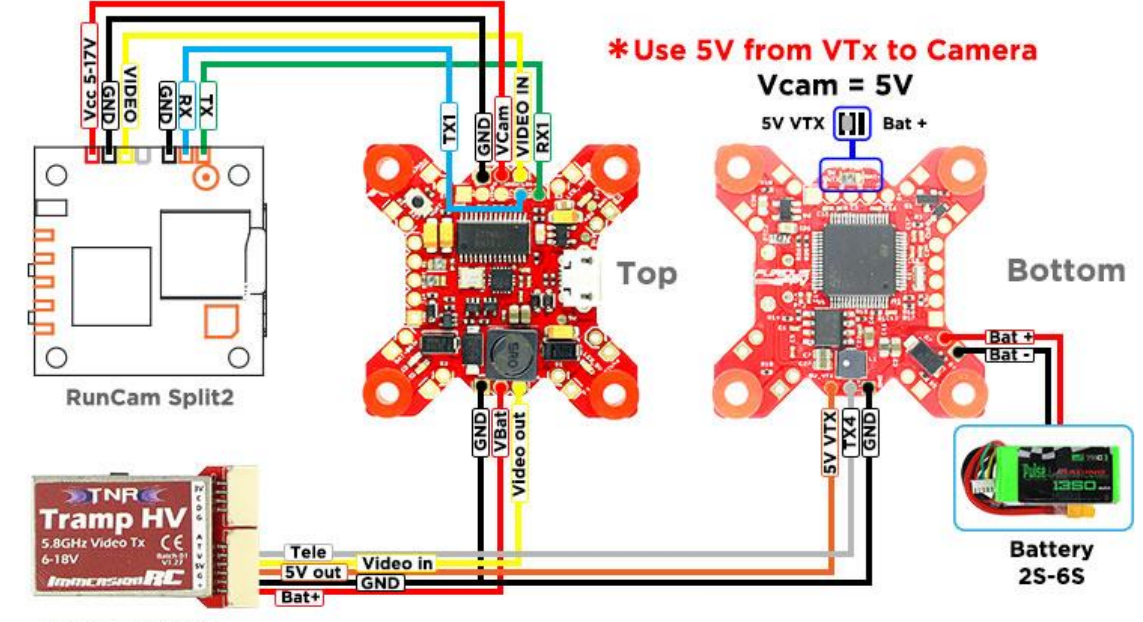

**Tramp HV VTx** 

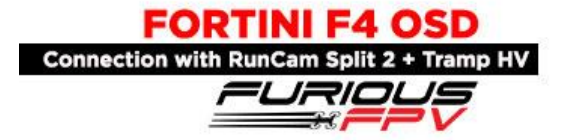

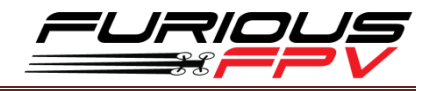

# <span id="page-19-0"></span>❖ Connect Runcam Split2 using TBS Unify Pro VTx

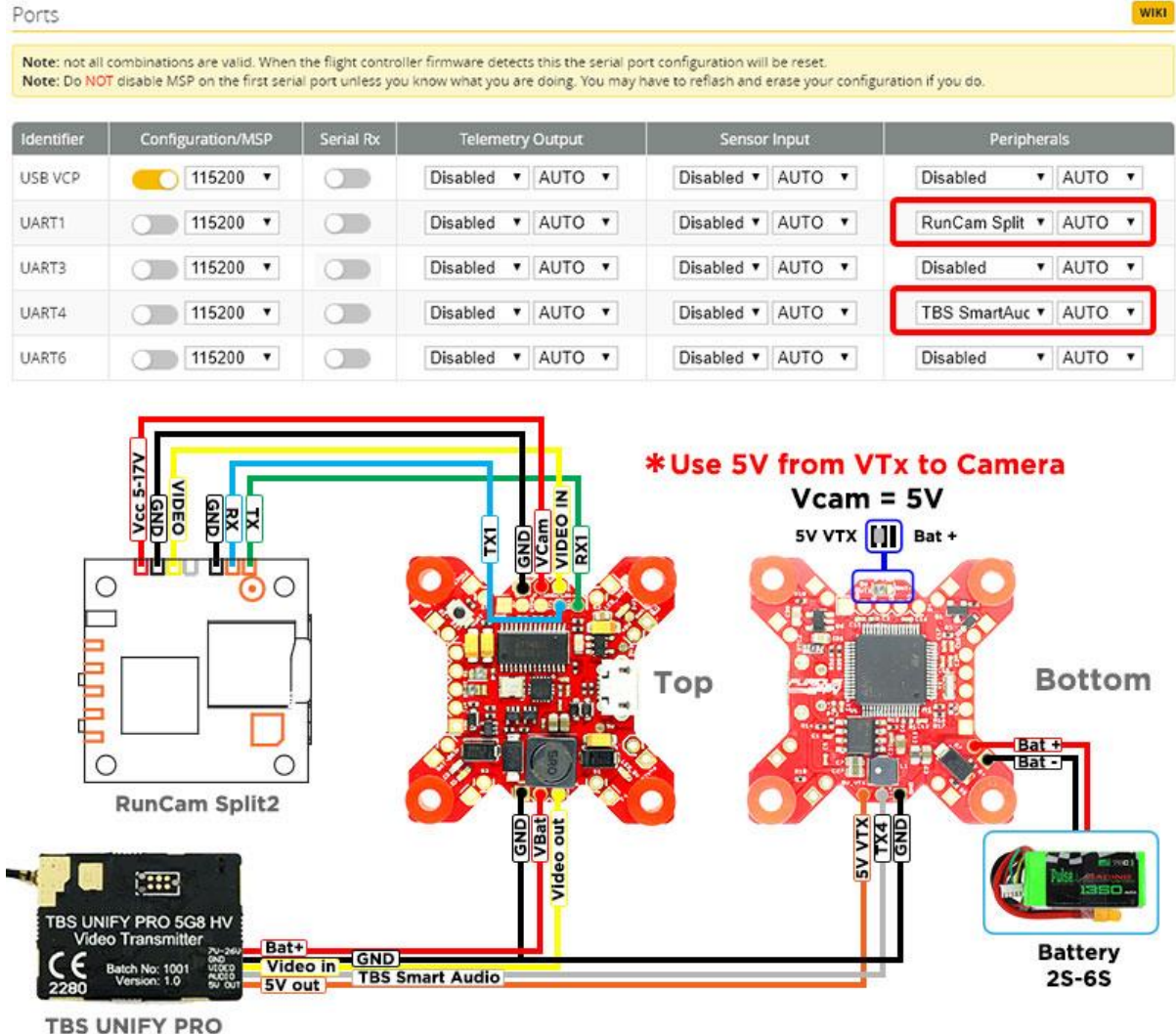

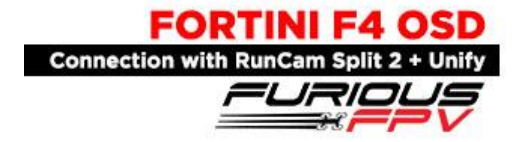

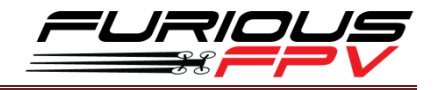

# <span id="page-20-0"></span>❖ Change Camera OSD Control to ues LED\_Strip

# **CONNECT LED STRIP**

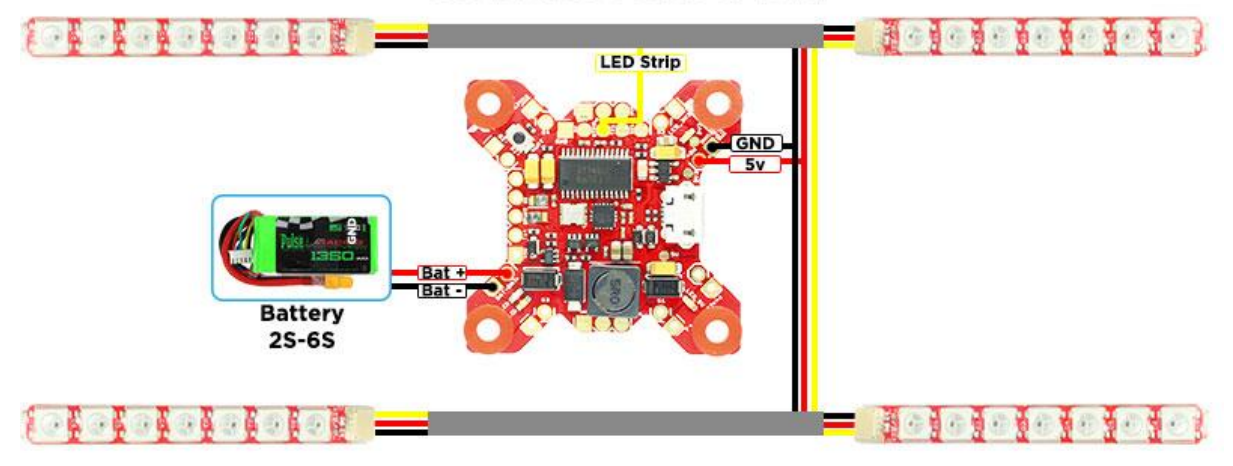

Change Camera OSD Control to use LED\_Strip Go to CLI in Betaflight paste this string:

Resource CAMERA\_CONTROL none Resource LED\_STRIP 1 B07 Save

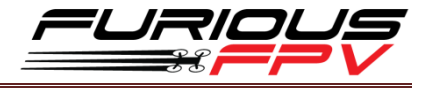

# *❖* **Connect with GPS**

<span id="page-21-0"></span>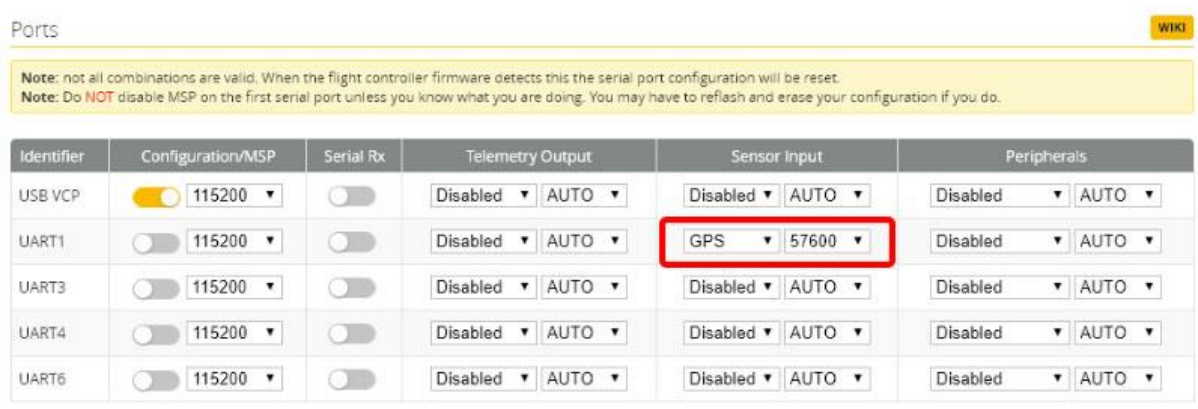

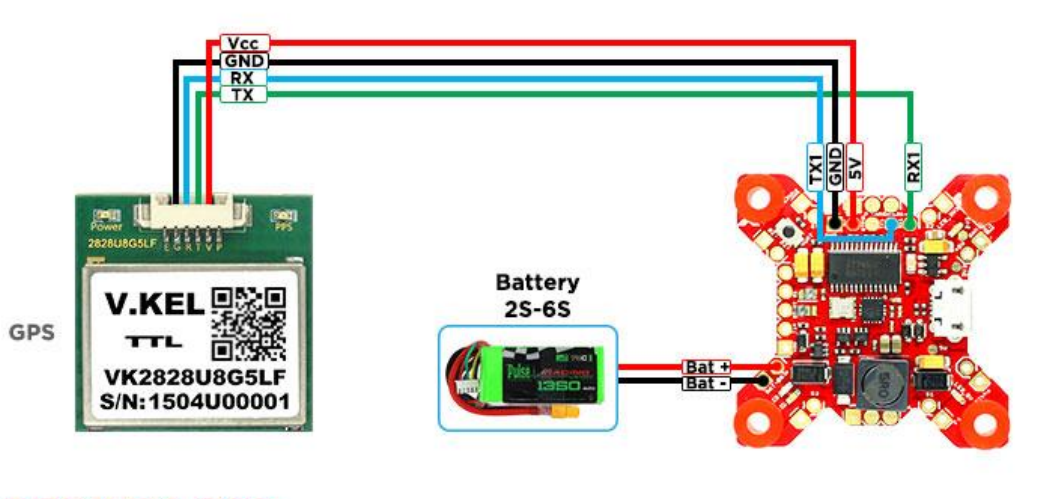

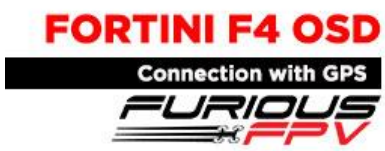

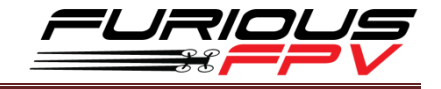

# <span id="page-22-0"></span>**Connect with Lightning PDB:**

**\*NOTE: Fortini F4 OSD can support up to 6S Lipo battery but make sure other devices also** 

**support it.**

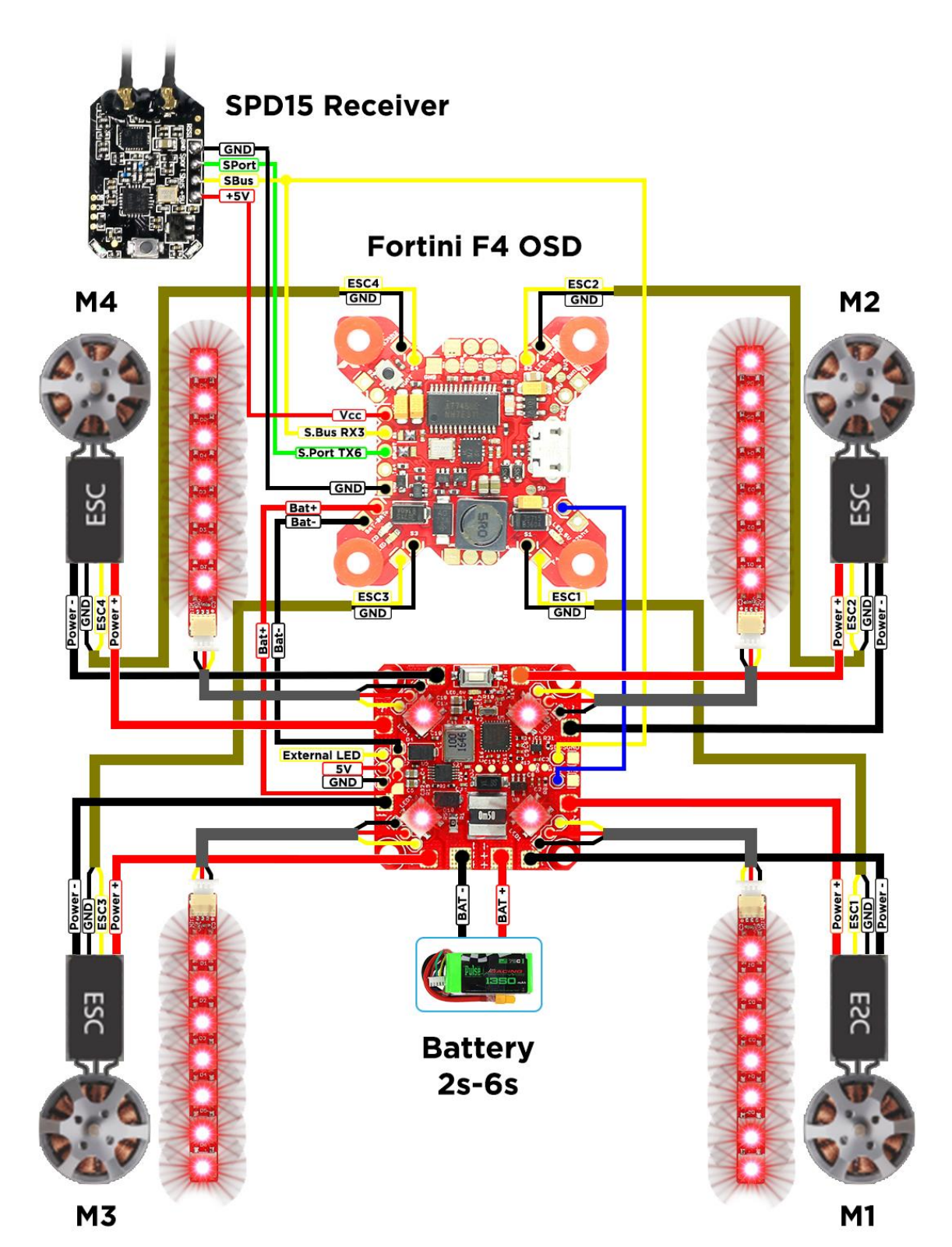

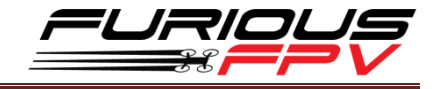

# <span id="page-23-0"></span>**Connect with ESC 4 in 1:**

# **Using Aikon SEFM 30A:**

<span id="page-23-1"></span>**\*NOTE: Fortini F4 OSD can support up to 6S Lipo battery but make sure other devices also support it.**

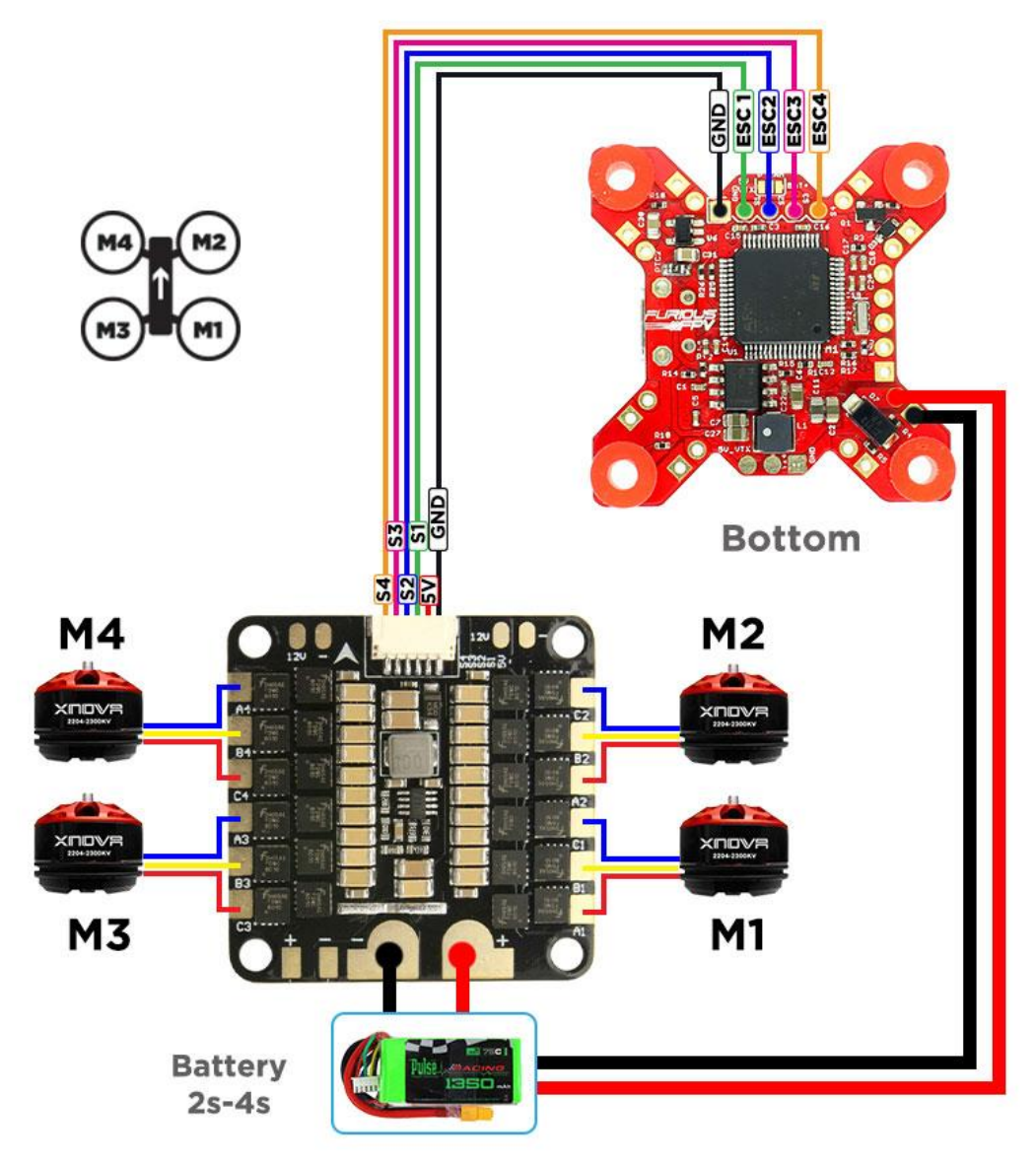

Aikon SEFM 30A 4-in-1

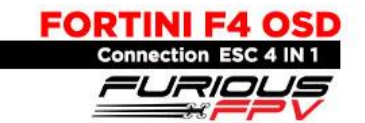

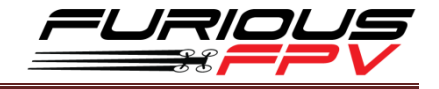

# **Using Cicada 35x4 35A:**

<span id="page-24-0"></span>**\*NOTE: Fortini F4 OSD can support up to 6S Lipo battery but make sure other devices also** 

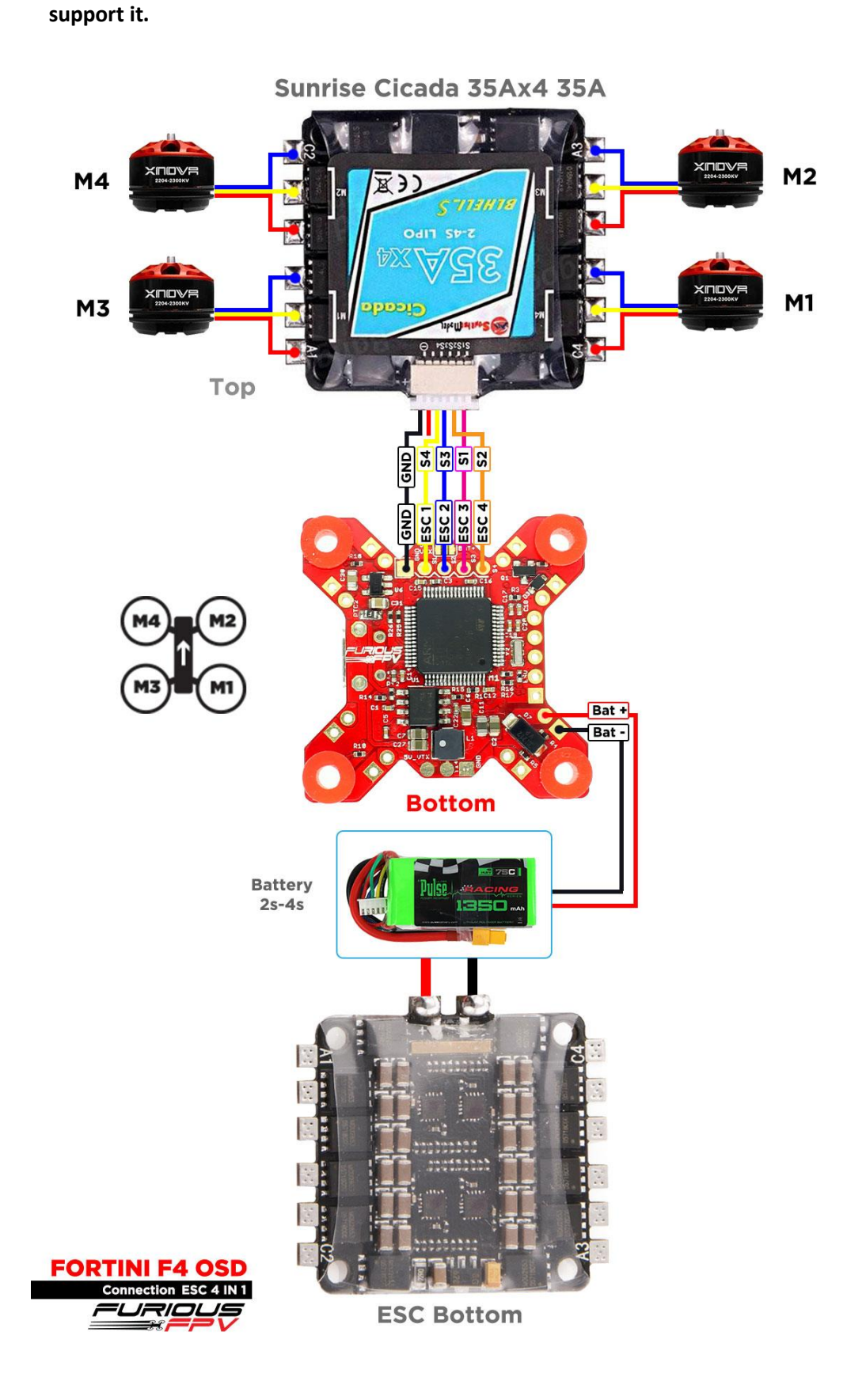

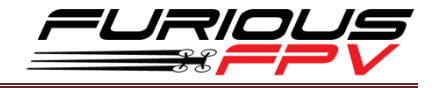

# **Using T-Motor F 35A 4IN1-4S:**

<span id="page-25-0"></span>**\*NOTE: Fortini F4 OSD can support up to 6S Lipo battery but make sure other devices also support it.**

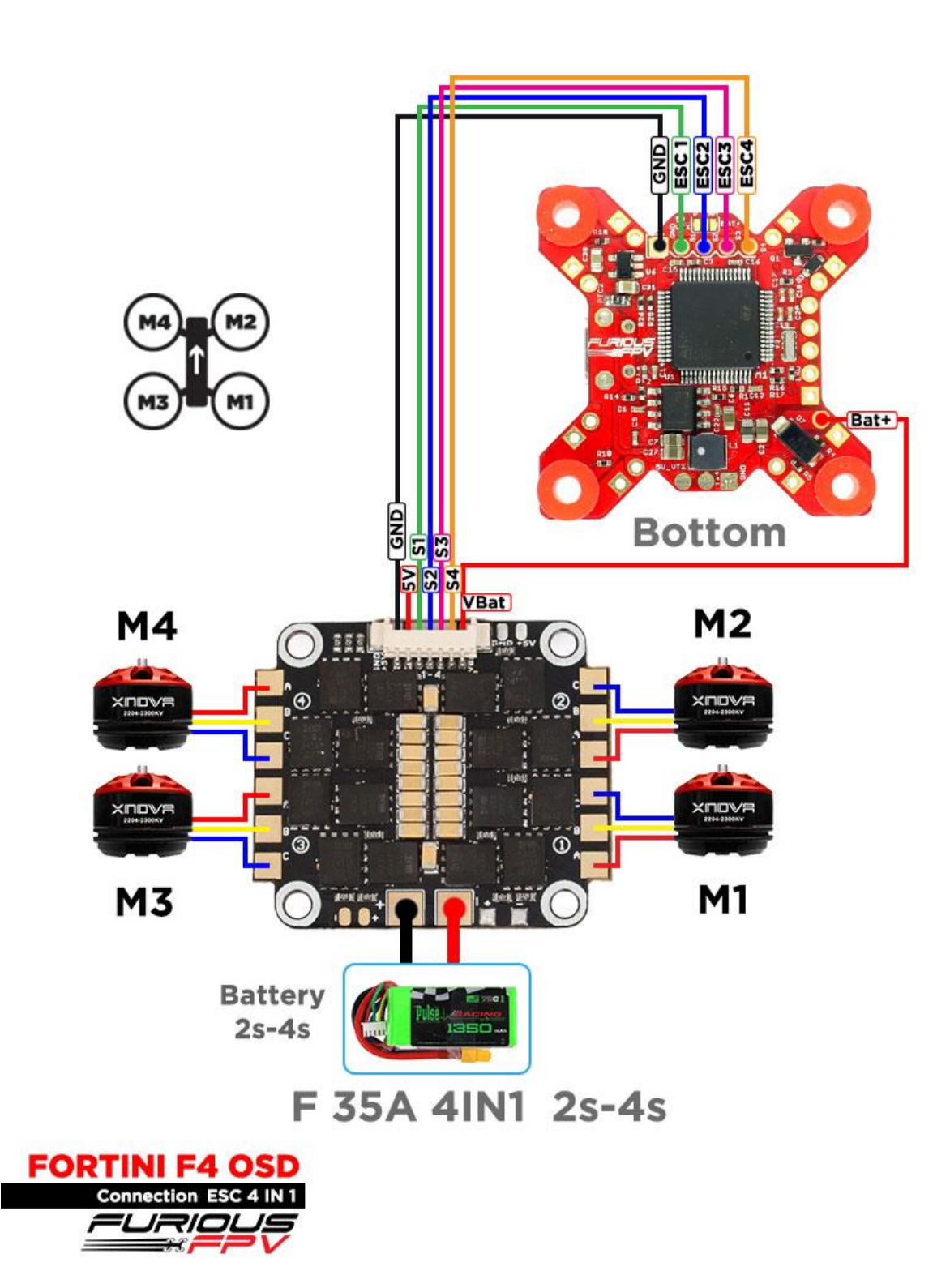

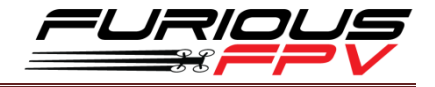

# \* Using Hobbywing XRotor Micro 40A 4in1:

<span id="page-26-0"></span>\*NOTE: Fortini F4 OSD can support up to 6S Lipo battery but make sure other devices also support it.

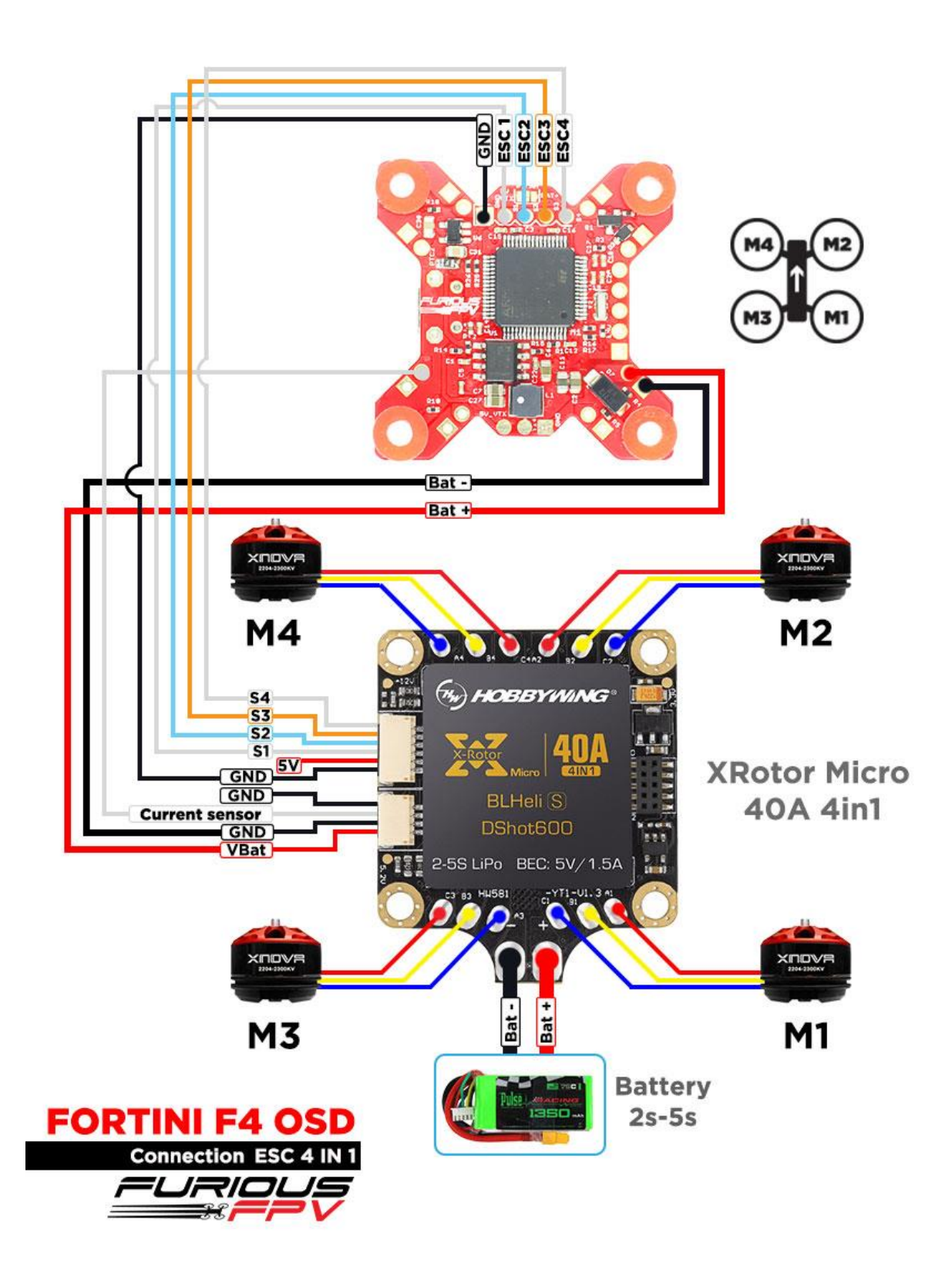

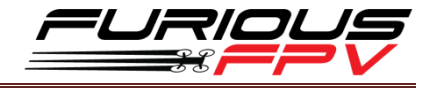

# <span id="page-27-0"></span>**Basic configuration**

Please follow carefully these next steps, and always **remove** your propellers when you're configuring your quad

**STEP 1: Connect** Fortini F4 OSD with computer via **USB** cable and then **open** BetaFlight

**STEP 2:** Configure **Ports.**

- **(1) Configure Receiver:** 
	- **With TBS Crossfire Receiver**: Turn on **Serial Rx** of **UART 1** to use **Receiver Mode**

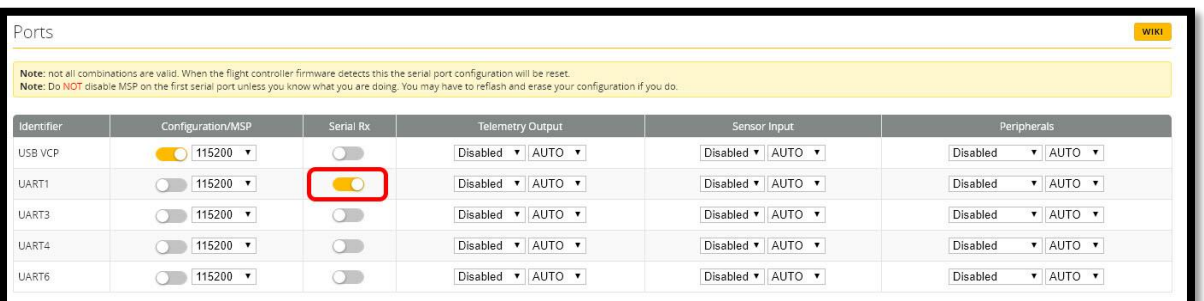

- **With RX Serial**:
	- Turn on **Serial Rx** of **UART 3** to use **Receiver Mode**
	- Select **SmartPort** of **UART 6** to use S.Port **TX 6**

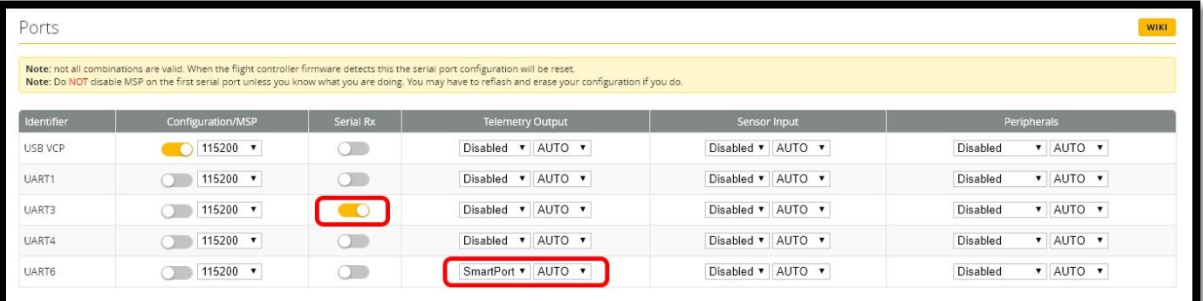

#### **(2)** In Peripherals of **UART 4:**

Select **IRC Tramp** for **Tramp HV VTx** and **Stealth Race VTx**

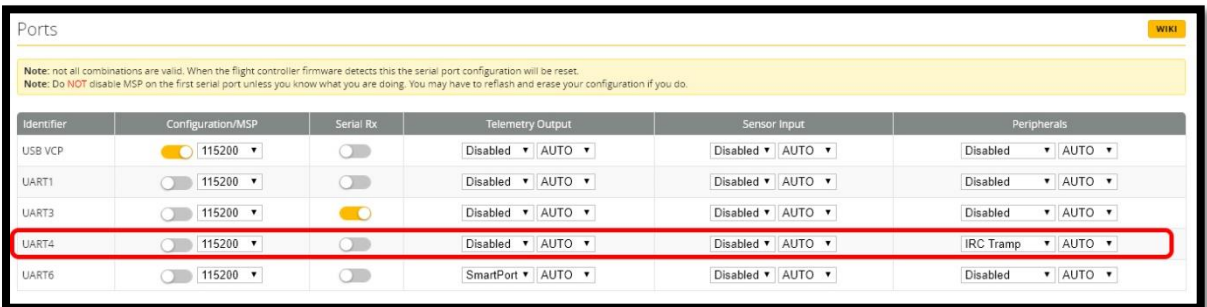

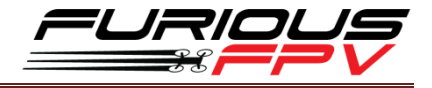

#### Select **TBS Smartaudio** for **TBS Unify Pro VTx**

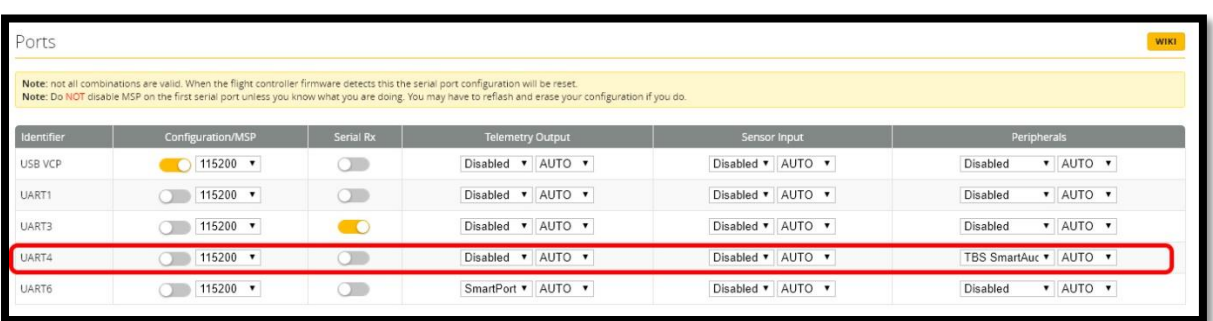

**\* NOTE:** Please make sure that all the connections are correct.

#### **STEP 3:** Go to **Configuration** tab and choose **ESC/Motor** protocol in **ESC/Motor Features**

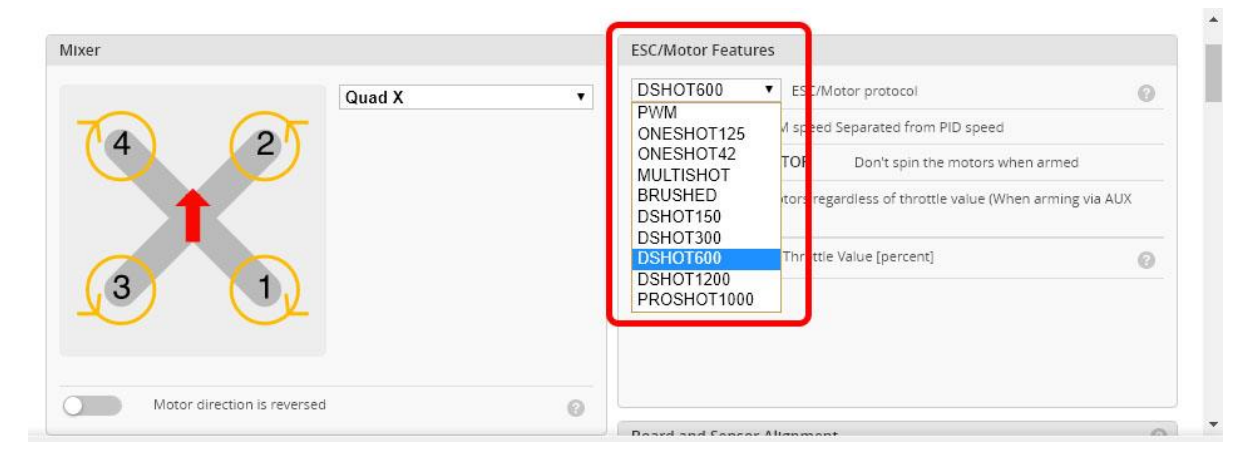

#### **STEP 4:** Select **Serial- based receiver** in **Receiver Mode**

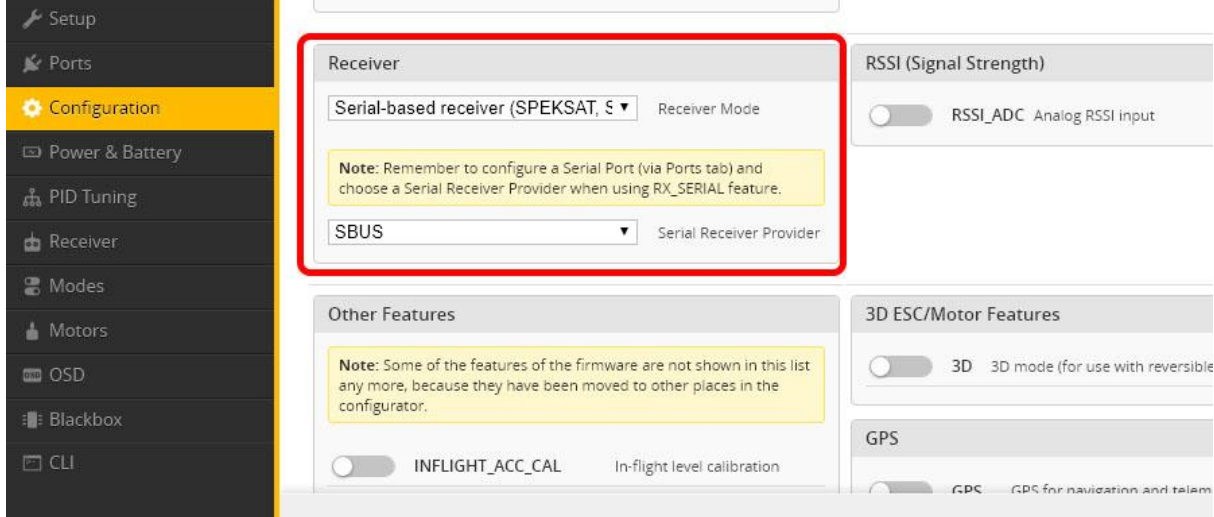

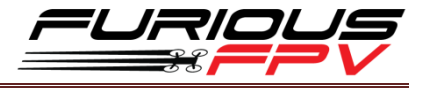

If you are using SBus, iBus or a Spektrum Satellite, you will need to pick your Serial Receiver Provider. Follow below table:

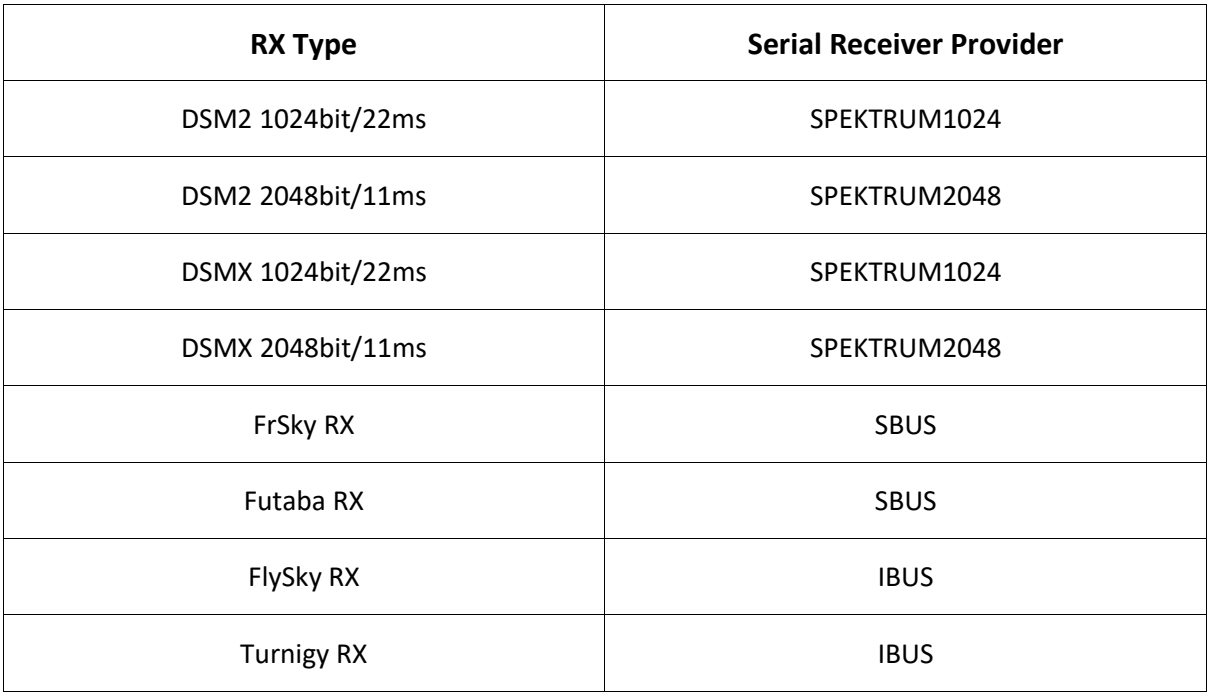

#### Click "**Save and Reboot**".

Finally, go to the **Receiver** tab. Pull down the drop down that says "**Channel Map**" and select the suitable option with your RX.

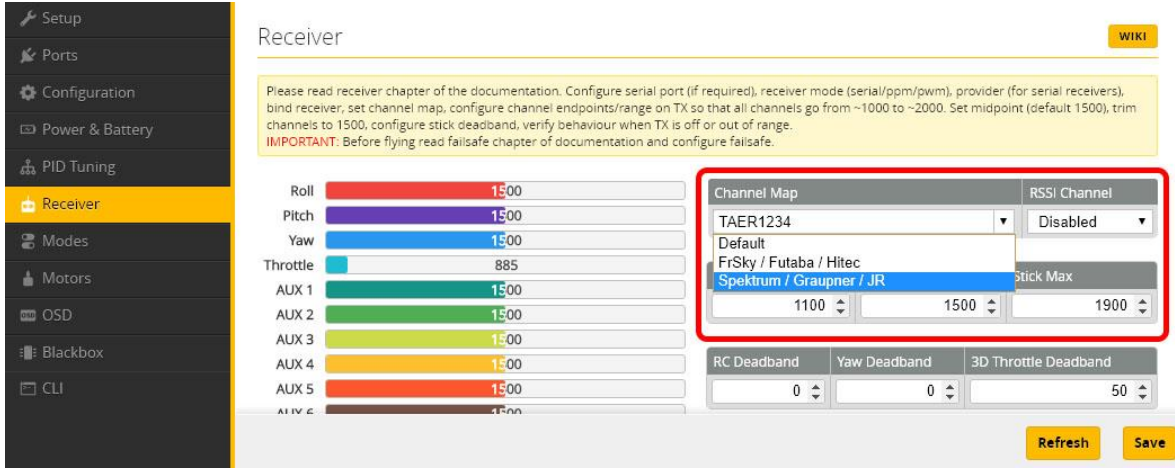

Once again, click "**Save**".

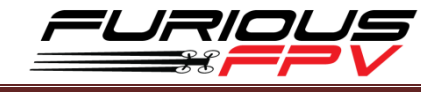

# <span id="page-30-0"></span>**Tips**

# <span id="page-30-1"></span>**Guideline configuration OSD with BetaFlight**

**STEP 1: Connect** Fortini F4 OSD with PC via USB cable.

**STEP 2:** Open **Betaflight configurator** on Google Chrome.

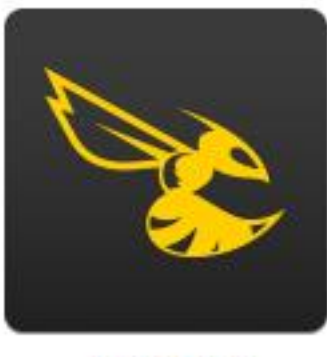

Betaflight

**STEP 3:** Click **Connect** on **Betaflight** interface then go to **OSD** tab to configure.

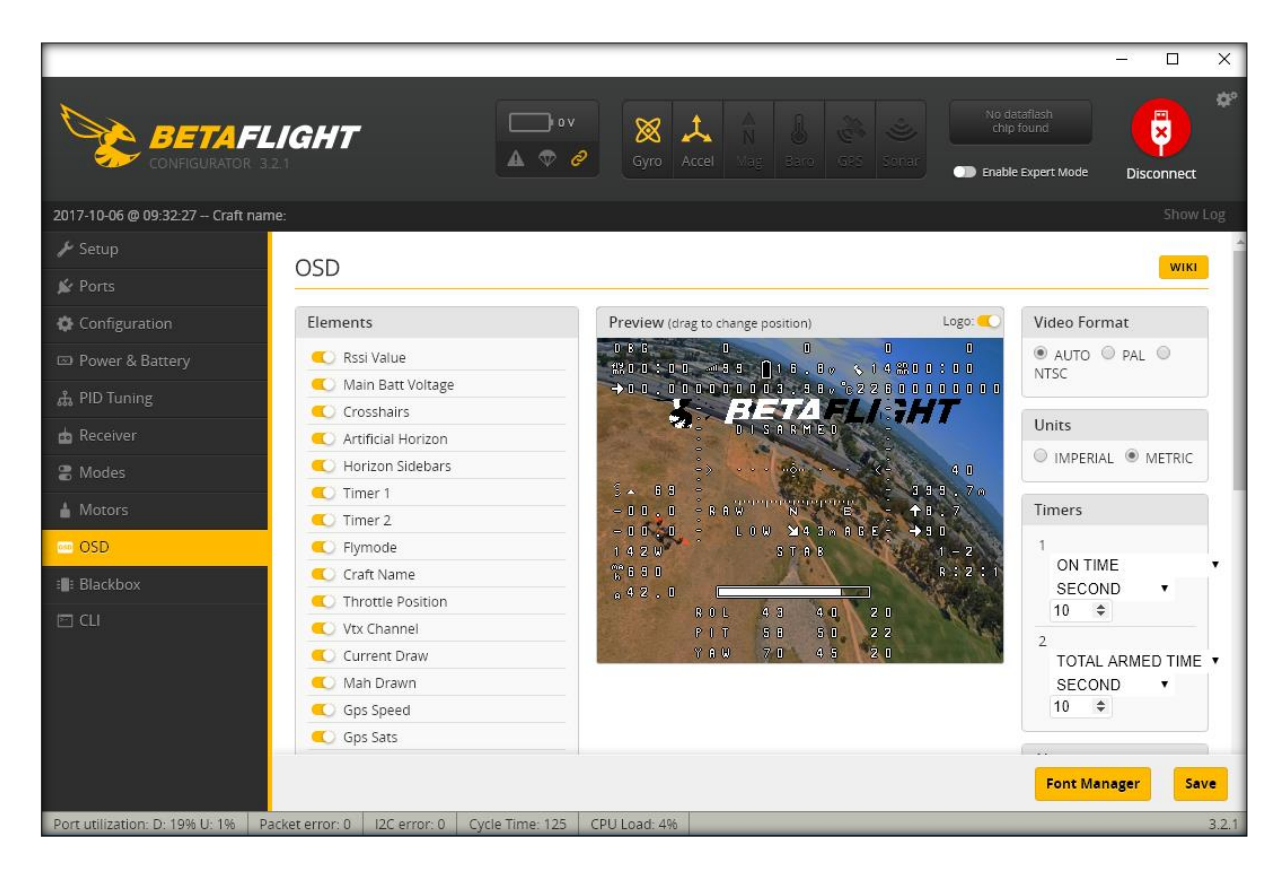

**STEP 4:** After configuring OSD please click **Save** to save your configuration.

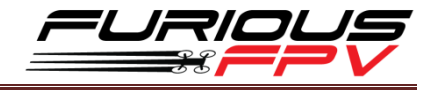

# <span id="page-31-0"></span>**How to open camera setting by Transmitter**

#### **Stick command:**

- THROTTLE MIDDLE
- YAW RIGHT
- PITCH MIDDLE
- ROLL MIDDLE

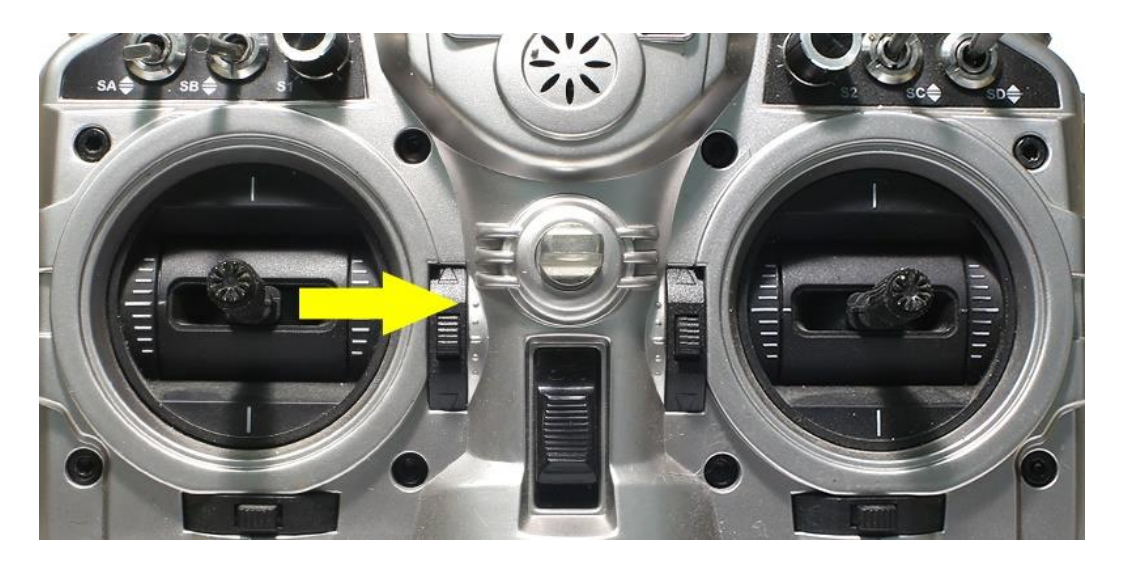

#### **To navigate through menu:**

- **PITCH/ROLL** sticks are used to navigate
- **YAW** stick is used to **adjust / change** values

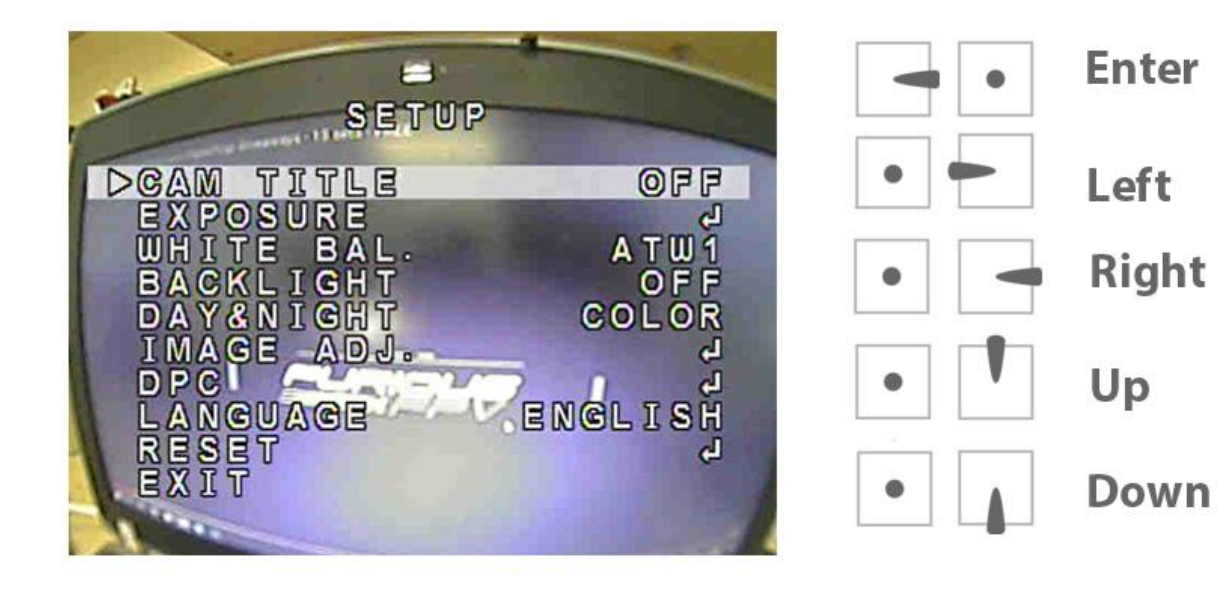

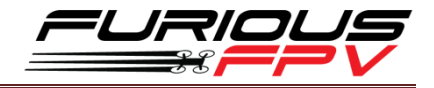

# <span id="page-32-0"></span>**How to open Betaflight OSD by Transmitter**

**Stick command:**

**THROTTLE MIDDLE + YAW LEFT** + **PITCH FULL + ROLL MIDDLE**

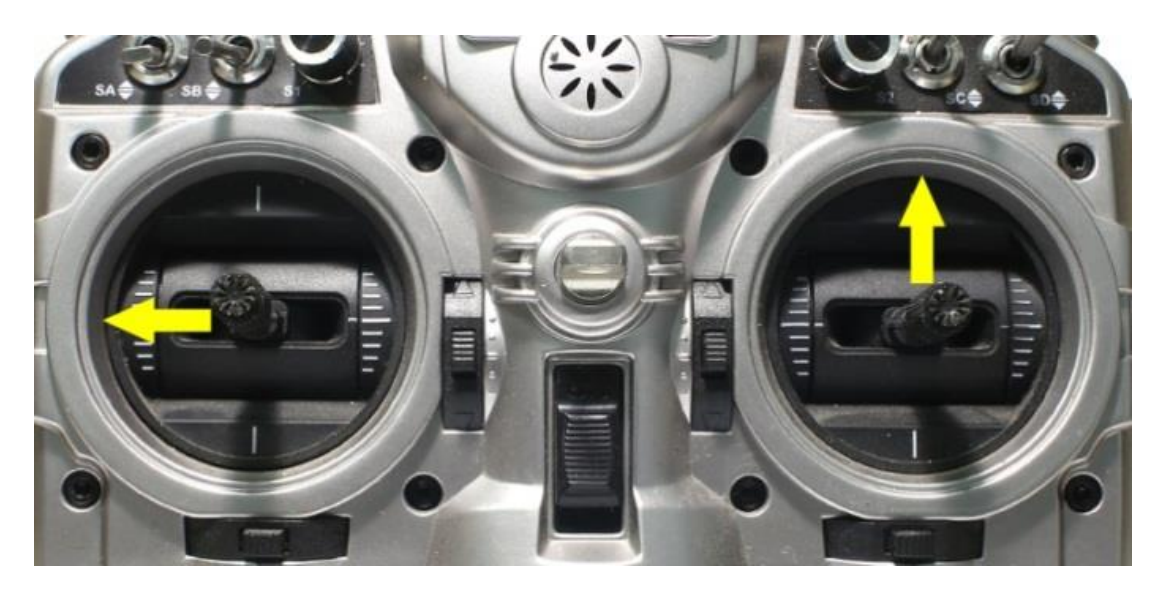

#### **To navigate through menu:**

- **PITCH/ROLL** sticks are used to navigate
- **YAW** stick is used to **adjust / change** values

× MAIN 88 > PROFILE Þ >>>>> **FEATURES**  $0S$ FC-FW INFO MISC EXIT SAVE · EXIT SAVE - REBOOT

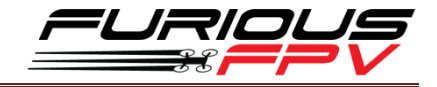

# <span id="page-33-0"></span>**VTx configuration by Transmitter**

From **Betaflight OSD** menu use stick go to**: Main menu > Features**

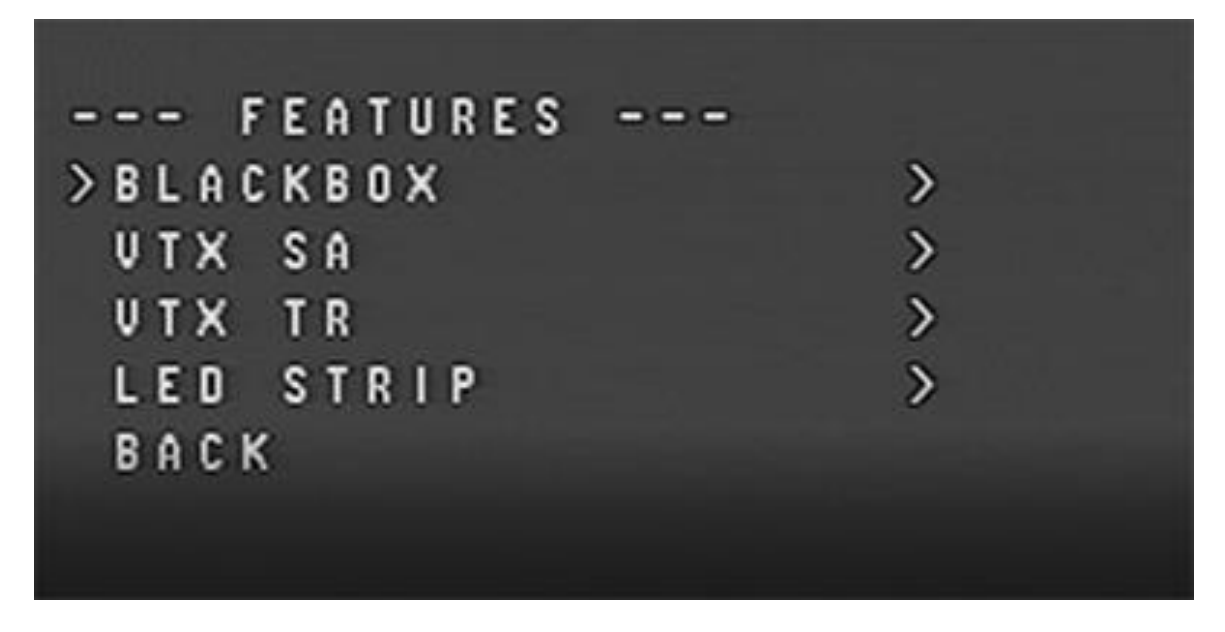

Select **SA** if using **TBS Unify Pro VTx**

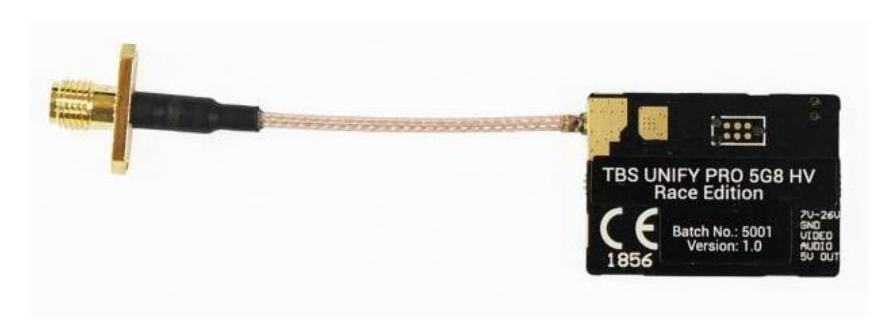

Select **TR** if using **Stealth Race VTx** or **Tramp HV VTx**

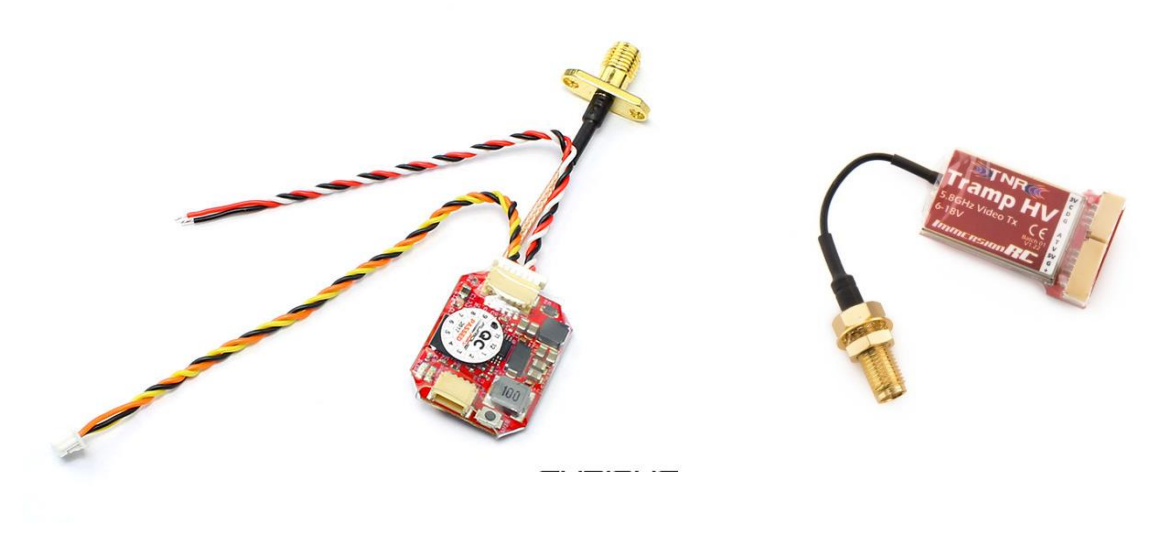

**STEALTH RACE VTX** TRAMP HV VTX

33

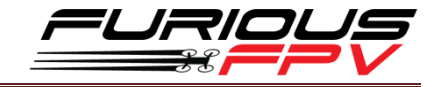

# <span id="page-34-0"></span>**PIDs tunning on Betaflight OSD**

From **Betaflight OSD** menu use stick go to**: Main menu > Profile > PID**

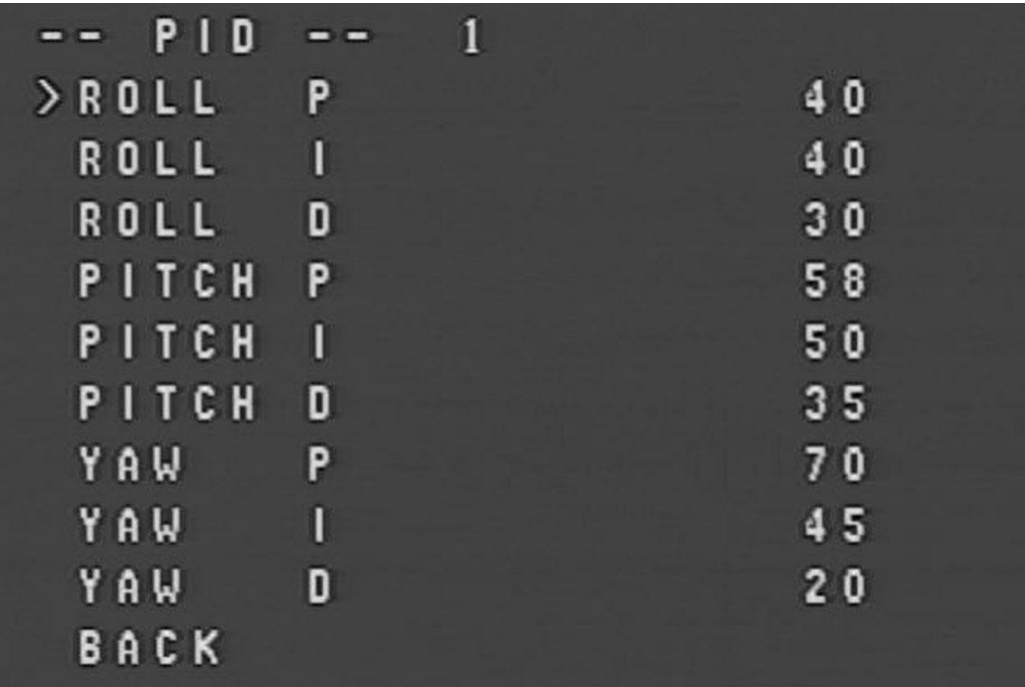

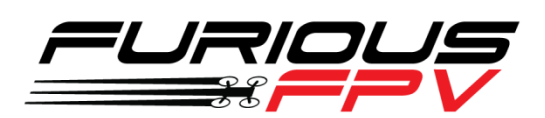

*Thanks for using our product*